# **Zagorc, Ana**

### **Undergraduate thesis / Završni rad**

### **2019**

*Degree Grantor / Ustanova koja je dodijelila akademski / stručni stupanj:* **University North / Sveučilište Sjever**

*Permanent link / Trajna poveznica:* <https://urn.nsk.hr/urn:nbn:hr:122:240647>

*Rights / Prava:* [In copyright](http://rightsstatements.org/vocab/InC/1.0/) / [Zaštićeno autorskim pravom.](http://rightsstatements.org/vocab/InC/1.0/)

*Download date / Datum preuzimanja:* **2024-07-18**

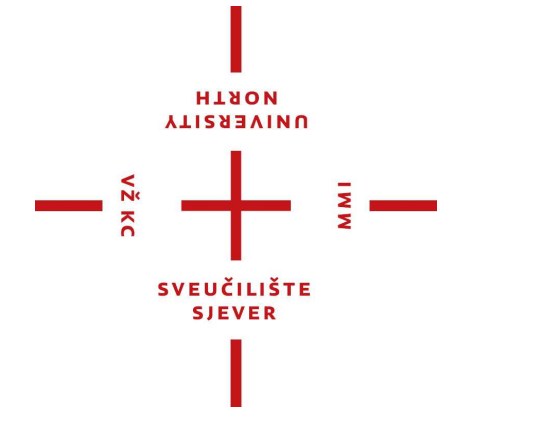

*Repository / Repozitorij:*

[University North Digital Repository](https://repozitorij.unin.hr)

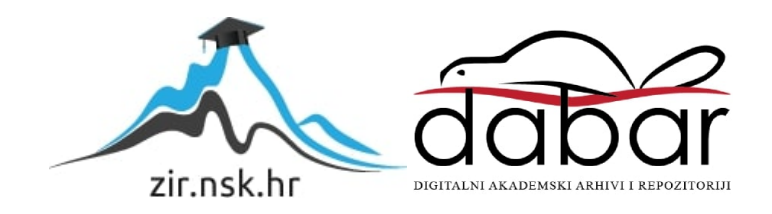

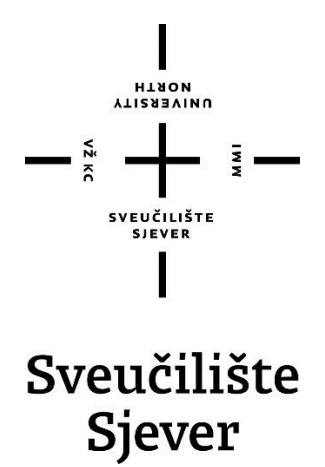

**Završni rad br. 614/MM/2018**

**Maya – Čestice**

**Ana Zagorc, 1659/336**

Varaždin, srpanj 2019. godine

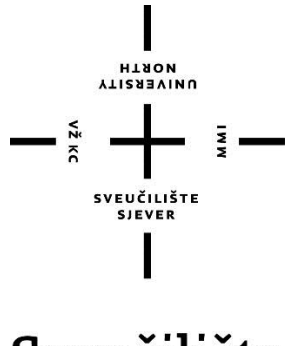

Sveučilište Sjever

**Odjel za Multimediju, oblikovanje i primjenu**

**Završni rad br. 614/MM/2018**

**Maya - Čestice**

**Student**

Ana Zagorc, 1659/336

**Mentor**

Dr.sc. Andrija Bernik, pred.

Varaždin, srpanj 2019. godine

Sveučilište Sjever Sveučilišni centar Varaždin 104. brigade 3, HR-42000 Varaždin

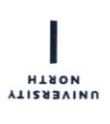

# Prijava završnog rada

#### Definiranje teme završnog rada i povjerenstva

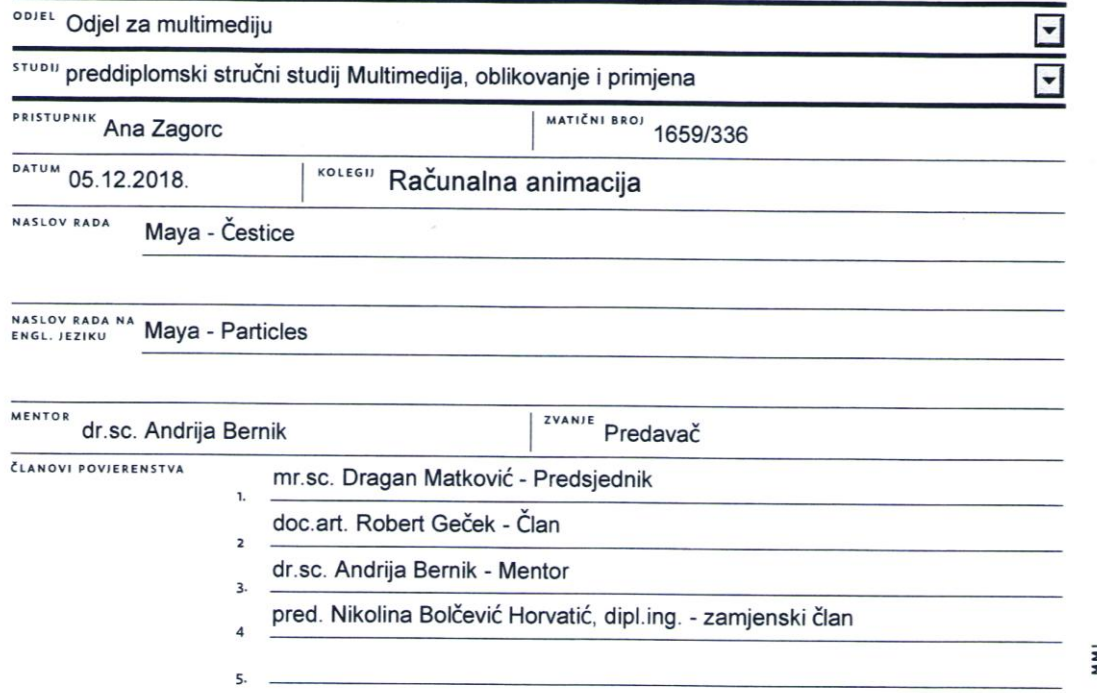

#### Zadatak završnog rada

#### **BROJ** 614/MM/2018

OPIS

 $\frac{1}{2}$  KC

Maya čestice predstavljaju simulacijski sustav prikladan za široki raspon pojava. U ovom radu će se predstaviti Maya čestice pomoću kojih se može stvoriti niz realnih simulacija, na primjer tekućine ili čestice koje se prenose zrakom, kao što su kiša, snijeg, pepeo, iskre ili dim.

Ovaj rad će započeti kratkim predstavljanjem programa Autodesk Maya i objasniti njegove glavne karakteristike i mogućnosti. Zatim će se objasniti bitni elementi za stvaranje animacije, kao što su dinamika, polja te meka i kruta tijela.

U praktičnom dijelu rada će se prikazati upotreba većine navedenih alata i opcija.

Cilj rada je pokazati što je sve moguće napraviti pomoću Maya čestica, za što se one koriste te u kojoj industriji se primjenjuju.

U radu je potrebno:

- ukratko predstaviti program Autodesk Maya, te prikazati glavne karakteristike i mogućnosti

- opisati što su to Maya čestice

- objasniti princip rada čestica i njihove okoline (dinamika, polja, meka i kruta tijela)

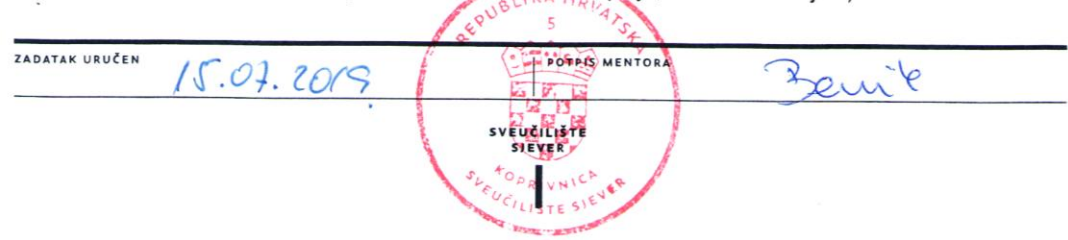

# **Sažetak**

Maya čestice predstavljaju simulacijski sustav prikladan za izradu niza prirodnih pojava. U ovom radu će se predstaviti Maya čestice pomoću kojih se mogu izraditi simulacije, na primjer tekućine ili čestice koje se prenose u zraku kao što su kiša, snijeg, pepeo, iskre ili dim.

Ovaj rad će započeti kratkim predstavljanjem programa Autodesk Maya i objasniti njegove glavne karakteristike i mogućnosti. Zatim će biti objašnjeni bitni elementi za stvaranje animacije kao što su dinamika, emiteri, polja te meka i kruta tijela.

U praktičnom dijelu rada će se prikazati i u koracima objasniti izrada čestica koje emitiraju iz objekta.

Cilj rada je prikazati što je sve moguće napraviti pomoću Maya čestica, za što se one koriste te u kojoj industriji se primjenjuju.

**Ključne riječi**: Autodesk Maya, čestice, dinamika, emiteri, polja

# **Abstract**

Maya particles represent a simulation system suitable for creating a variety of natural phenomena. This paper presents Maya particles which are used to create simulations, for example liquid or particles transmitted through the air, such as rain, snow, ashes, sparks or smoke.

This paper will begin with a short introduction of Autodesk Maya and explain its main features and possibilities. Then, essential elements for creating animation will be explained, such as dynamics, emitters, fields, and soft and rigid bodies.

The practical part of the paper will demonstrate and explain the steps of creating particles emitted from an object.

The aim of the paper is to show all the possibilities of Maya particles, what they are used for and which industries they are applied in.

**Keywords**: Autodesk Maya, particles, dynamics, emitters, fields

# **Popis korištenih kratica**

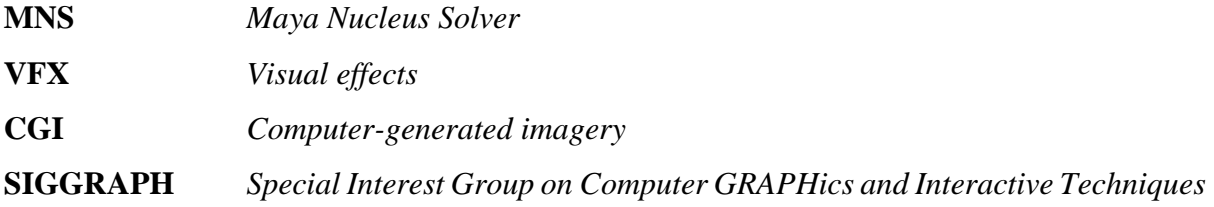

# Sadržaj:

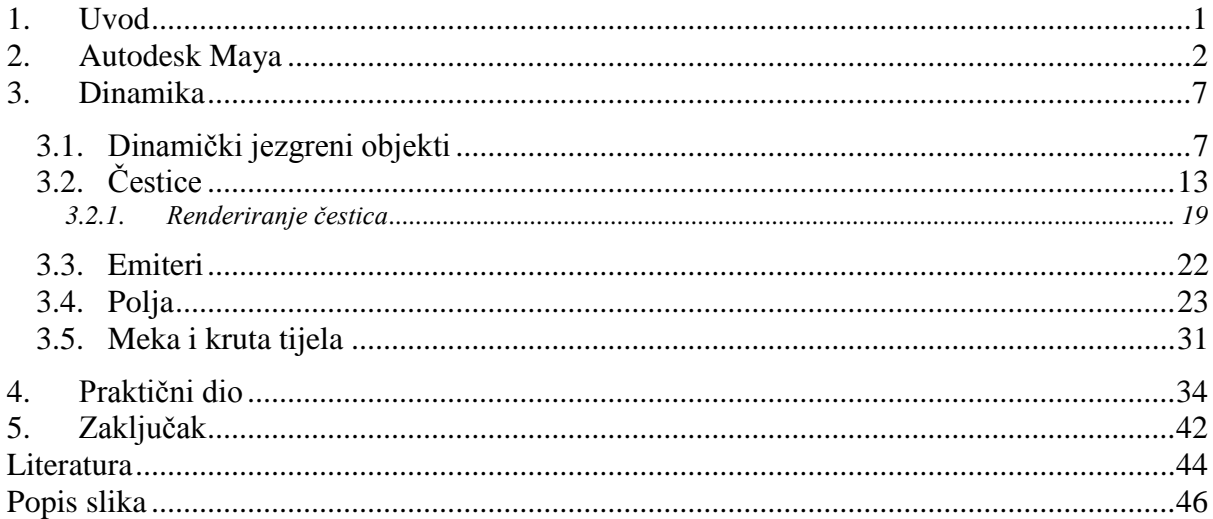

# <span id="page-9-0"></span>**1. Uvod**

3D je svuda oko nas. Razvoj računalne tehnologije omogućuje i razvijanje 3D softvera, a jedan od najpoznatijih je svakako Autodesk Maya. Maya softver se koristi za modeliranje, animiranje i prikazivanje 3D scena, a njegova primjena se proteže kroz više grana industrije kao što su filmovi, televizija, vizualizacija proizvoda, pa čak i web sadržaja. Tvrtka Alias Research, Inc. je započela s razvojem softvera, kasnije poznatog kao Maya, koji će postati najvažniji alat za animaciju, a čija povijest je opširnije opisana u poglavlju 2. ovog rada pod nazivom "Autodesk Maya". Područja primjene Maya softvera u posljednjih nekoliko godina neprestano rastu, a ponekad nismo ni svjesni koliki utjecaj 3D tehnologija ima na naše svakodnevne živote. Od kuća u kojima živimo, ulica kojima hodamo, automobila koje vozimo, pa sve do podloška za laptop na kojem je pisan ovaj rad, sve je to prvotno bila vizualizacija napravljena u 3D softveru, a tek kasnije izgrađena ili proizvedena u stvarnom svijetu.

Autodesk Maya ima nekoliko alata za izradu 3D objekata i efekata kao što su čestice, tkanine, kosa, krzno, tekućine, te meka i kruta tijela. Tema ovog rada su Maya čestice, a kako bi se njihova izrada, djelovanje i primjena što bolje objasnili i prikazali, potrebno je spomenuti nekoliko tema koje su neizostavne kada se govori o česticama. Prva od njih je dinamika pomoću koje je uopće moguće kretanje čestica.

Dinamika simulira kretanje objekata primjenom principa fizike, a Maya softver razumije formule pomoću kojih se objekti miču i koristi te formule za izračunavanje položaja objekta koji simulira gibanje u stvarnom svijetu. Čestice je moguće stvoriti pomoću alata za čestice ili emitera koji im daju smjer. Sljedeći način animiranja čestica su polja poput polja zraka, polja gravitacije i radijalnog polja. Osim s česticama, Maya softver omogućuje i rad s tekućinama, koje se najčešće koriste za izradu plinovitih objekata poput oblaka, vatre i eksplozije. [1]

U praktičnom dijelu rada izradit će se animacija u kojoj se čestice odašilju iz objekta čija izrada će biti popraćena objašnjenjima, tehničkim postavkama i slikama.

# <span id="page-10-0"></span>**2. Autodesk Maya**

#### **Povijest**

Autodesk Maya je u početku bio dio tvrtke Alias Research, Inc. Osnivači Aliasa, Stephen Bingham, Nigel McGrath, Susan McKenna i David Springer, željeli su stvoriti programski paket jednostavan za korištenje koji bi proizveo realističnu 3D video animaciju za reklamnu industriju i postprodukcijske kuće. Sama izrada Alias softvera promijenila je lice 3D modeliranja i animacije, inženjeringa, dizajna, video igara, kao i zabavnu i filmsku industriju. Alias je imao dugu povijest izrade 3D sadržaja, počevši 1991. godine s filmom *Terminator 2: Sudnji dan* i završivši 1999. godine sa *Star Wars Episode I: Fantomska prijetnja*. [2]

<span id="page-10-1"></span>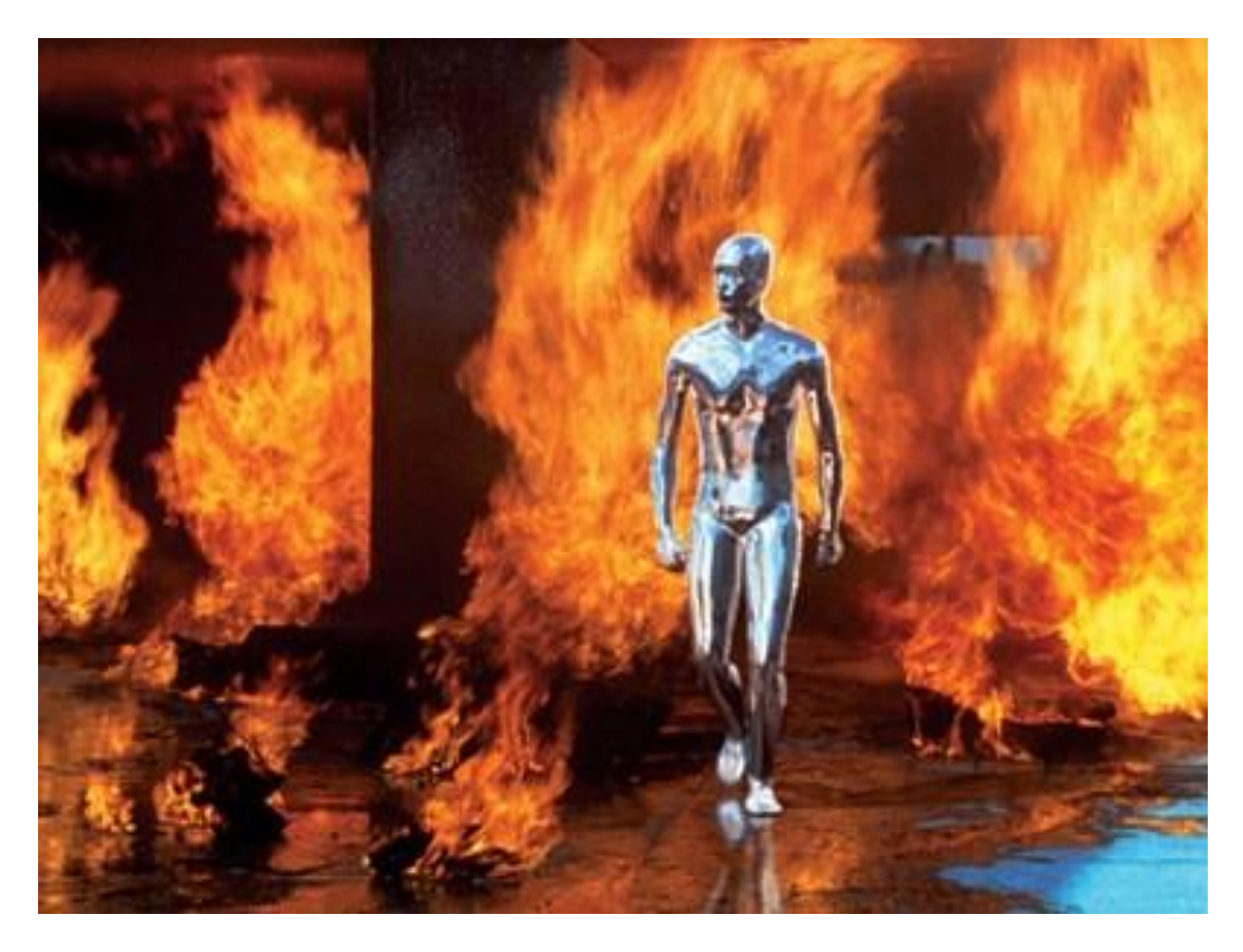

*Slika 2.1 Terminator 2: Sudnji dan [2]*

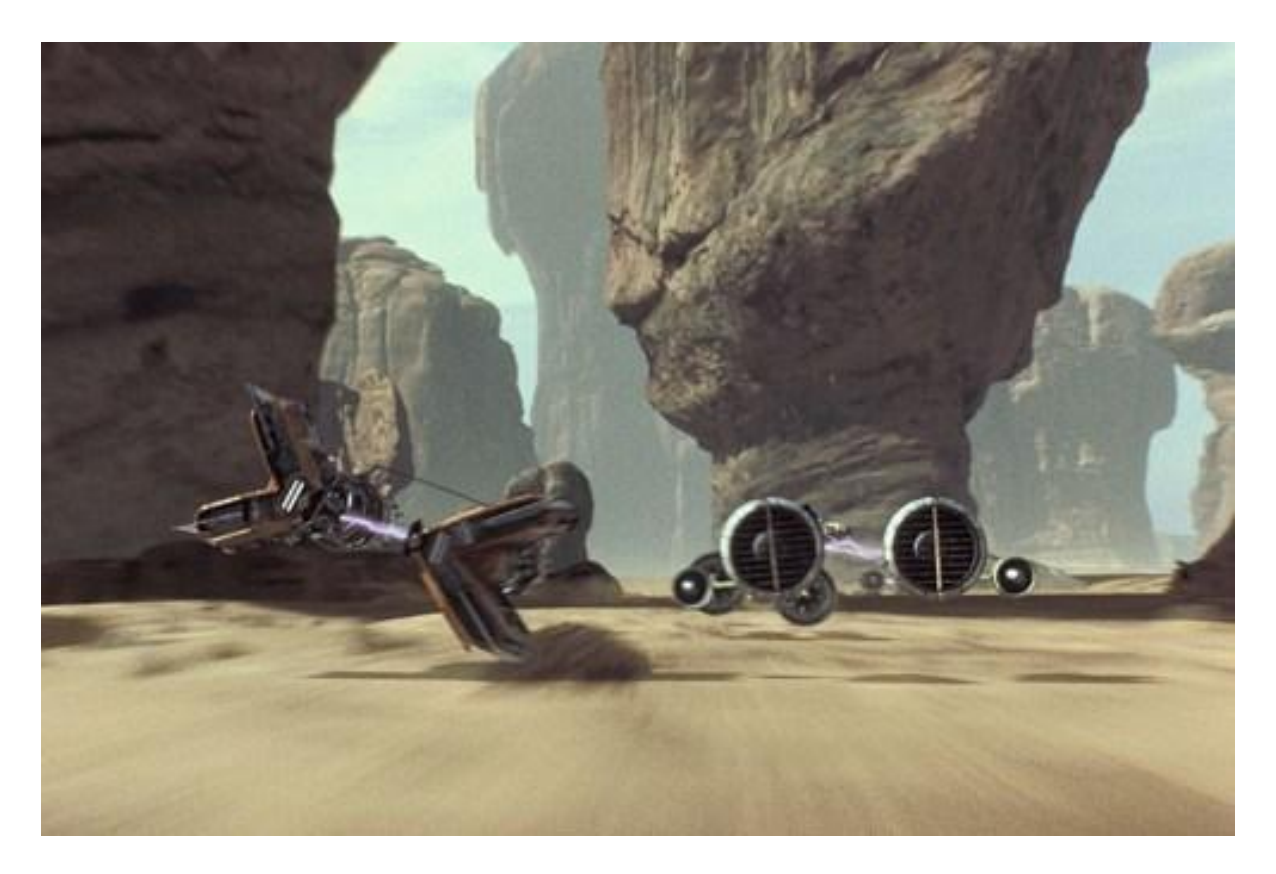

*Slika 2.2 Star Wars Episode I: Fantomska prijetnja [2]*

<span id="page-11-0"></span>Iz duge Mayine povijesti bitno je istaknuti nekoliko važnih događaja:

- 1993. Alias je započeo s razvojem novog softvera, kasnije poznatog kao Maya, koji će postati najvažniji alat za animaciju. Korporativna povijest Aliasa također se dramatično promijenila 1995. godine, spajanjem Aliasa i Wavefronta.
- 1998. Alias|Wavefront predstavlja svoj novi 3D proizvod Maya softver koji postaje lider u industriji u područjima oživljavanja likova i eksplozivnim vizualnim efektima. Među najpoznatijim korisnicima Maya softvera bili su *Blue Sky/VIFX-a, Cinesite, Dream Pictures Studio, Dream Quest Images, GLC Productions, Kleiser-Walczak, Rhonda Graphics, Square i Santa Barbara Studios and Imagination Plantation*.
- 1998. Chris Landreth izrađuje kratki animirani film *Bingo* u kojem filmu autor uvodi glumu animiranih likova koji nalikuju ljudima. *Bingo* privlači međunarodnu pažnju i prepoznat je na filmskim festivalima širom svijeta.

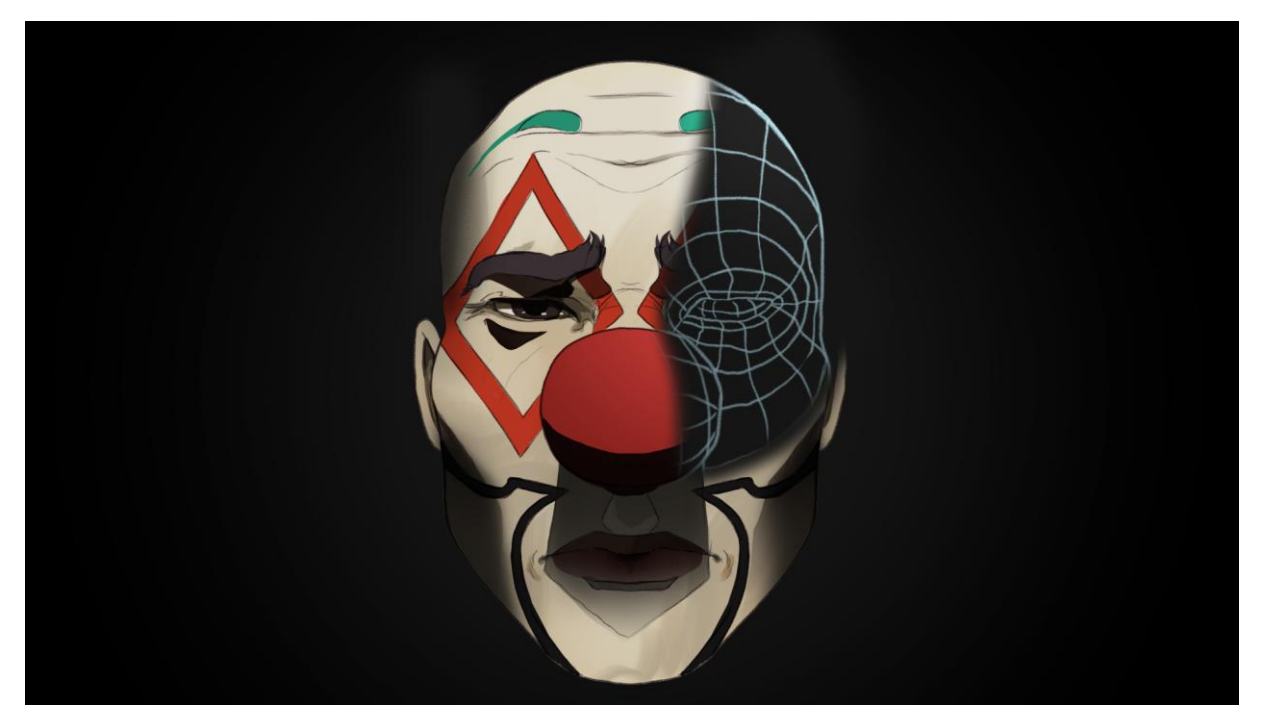

*Slika 2.3 Chris Landreth – Bingo [3]*

- <span id="page-12-0"></span> 1999. – na tržište izlazi verzija Maya Complete za IRIX i NT platforme. Razvijena je kako bi pružila najmodernija 3D rješenja za šire profesionalno tržište.
- 1999. na tržište izlazi Maya Unlimited kao novi grafički paket za filmsku i video industriju. Maya Unlimited sadrži sve elemente *Maya Complete*, *Maya Cloth, Maya Fur, Maya Live* i *Maya Power Modelinga*, te rješava potrebe produkcijskih kuća, pružajući im alate koji će pomoći u rješavanju složenih problema.
- 1999. na SIGGRAPH konferenciji Alias|Wavefront objavljuje da je tvrtka Industrial Light & Magic (ILM) koristila Mayu u ljetnim blockbusterima *Star Wars Episode I: Fantomska prijetnja*, *Mumija* i *Divlji zapad*.
- 2000. četiri najprodavanije igre u 2000. godini za PlayStation®2 konzolu rađene su u Mayi. Prva igra na listi bila je Madden NFL 2001 (EA), druga SSX: Snowboard Supercross (EA), treća Tekken Tag Tournament (Namco) i četvrta NHL 2001 (EA). Ta je godina bila važna za Mayu i na području filma jer su na Oscarima bila nominirana tri filma na kojima je korištena Maya: *Matrix* (Manex), *Stuart Little* (Sony) i *Star Wars Episode I: Fantomska prijetnja* (ILM), dok je *Matrix* i osvojio Oscara.
- 2001. Square® USA koristi Mayu za stvaranje dvadeset i tri virtualnih glumaca za potrebe filma *Final Fantasy* [2]
- 2005. Maya prelazi u vlasništvo Autodeska.

Od 1998. godine Maya je prošla kroz mnoge promjene te su postojale dvije verzije, jedna za Windows, a druga za Mac OSX. Danas se koristi samo jedna verzija koja se ažurira gotovo svake godine, a nazivi se više ne određuju prema broju, već po godini izdavanja. U vrijeme pisanja ovog rada aktualna verzija je Maya 2019. [4]

#### **Za što se Maya koristi**

Maya softver je industrijski standard za 3D animacije i vizualne efekte koji ima mnogo ugrađenih alata za modeliranje i simuliranje složenih efekata.

Ljudi koji rade u području 3D animacije, modeliranja ili vizualnih efekata vide mnogobrojne prednosti korištenja Maye zahvaljujući ubrzanim radnim procesima ugrađenim u sam softver, čime se povećava produktivnost i pojednostavljuje iskustvo modeliranja i animiranja. Pomoću Autodesk Maye lako se mogu izraditi složeni animacijski zadaci koje je ručno gotovo nemoguće stvoriti. Ti alati omogućuju da se 3D modeli, animacije i vizualni efekti prikazuju u stvarnom vremenu što dizajnerima olakšava rad. Industrije u kojima se Maya najviše koristi su filmska i televizijska industrija za koje se izrađuju vizualni efekti od televizijskih reklama do stvaranja animacije i efekata za filmove. Proteklih godina, Maya se sve više koristi i u gaming industriji, na primjer, za izradu scene te modeliranje realnih elemenata okoliša kao što su drveće, lišće, stijene i voda. Autodesk Maya se koristi i u automobilskoj industriji za izradu 3D modela, pri čemu se izrađuju detaljne komponente automobila i dizajnira interijer. U arhitektonskim tvrtkama Maya se koristi za stvaranje složenih arhitektonskih oblika. Maya omogućuje pojedincima i tvrtkama da dizajniraju i izrađuju 3D modele, animacije i vizualne efekte koristeći moderne alate, što zauzvrat povećava produktivnost, poboljšava kreativnost i smanjuje vrijeme potrebno za dovršavanje složenih projekata. [5]

#### **Kako Maya funkcionira**

Adam Watkins u svojoj knjizi *Getting Started in 3D with Maya* smatra da djelomičan razlog Mayinog dobrog ugleda leži u čvornoj strukturi (engl. *node structure*), što je drugačiji princip rada od ostalih 3D softvera. Ideja je sljedeća: kada se radi u Mayi, rade se čvorovi (engl. *nodes*) koji se prate kroz povijest. [4]

Kugla je, na primjer, izgrađena od nekoliko čvorova:

- čvor izrade koji bilježi opcije koje su izradile kuglu,
- čvor transformacije koji bilježi kako se objekt pomiče, rotira i skalira, te
- čvor oblika koji pohranjuje pozicije kontrolnih točaka kugle.

Na primjer, ako se odabere *create*, zatim *NURBS primitives* i naposljetku *sphere* za izradu kugle, Maya kreira čvor transformacije koji sadrži informacije o položaju kugle, skaliranju, rotaciji i slično, dok čvor oblika sadrži matematički opis oblika kugle. [7]

Autor Adam Watkins nadalje svoje ideje objašnjava sljedećim primjerom: "Recimo da se na objektu izvršilo pet radnji. Ako je pogreška napravljena u drugom koraku, ta pogreška se može ispraviti s *undo* opcijom koja vraća unatrag do tog koraka. Međutim, da bismo se vratili u stanje kakvo je bilo ranije, potrebno je ponoviti sljedeća tri koraka. U Mayi su svaki od tih pet koraka označeni čvorovima dostupnima u okviru za kanale (engl. *channel box*) i uređivaču svojstva (engl. *attribute editor*). Selektiranjem bilo kojeg od tih čvorova pristupa se parametrima čvorova i lako ih se može uređivati. Čim se parametri promijene, Maya automatski koristi nove informacije u tom čvoru kako bi ponovno izračunala sve preostale priključene čvorove. Kod rada s Mayom je bitno poznavati čvornu strukturu jer ona može biti moćan alat ukoliko se njime ispravno koristi, a u suprotnom može biti i jako problematičan." [4]

# <span id="page-15-0"></span>**3. Dinamika**

Dinamika simulira kretanje objekata primjenom principa fizike. Umjesto animiranja *keyframe* animacijom kadar po kadar, pomoću dinamike se objektima dodjeljuju fizičke karakteristike koje definiraju kako se objekt ponaša u simuliranom svijetu. Na sve objekte, bilo da se radi o česticama ili objektima koji su kruti ili se mogu deformirati (poput tkanine), djeluju vanjske sile kako bi stvorile kretanje, a te se sile nazivaju polja (engl. *fields*). [7]

#### **nDinamika**

nDinamika (engl. *nDynamics*) je dinamički simulacijski okvir koji pokreće tehnologija Maya® Nucleus ™.

Autodesk u svom članku "Nucleus in Autodesk Maya" objašnjava sljedeće:

"Jezgreni sustav (engl. *nucleus system*) se sastoji od niza jezgrenih objekata kao što su nCloth, nParticle, pasivnih objekata sudara, te *Maya nucleus solvera* (MNS). MNS je stabilan, sposoban za obradu velikih skupova podataka i omogućuje brze rezultate simulacije. *Solver* radi s brojnim oblicima unutar simulacijskog okvira, a njegova fleksibilnost omogućuje izradu latica cvijeća ili lišće. Kao dio jezgrenog sustava Maye, *nucleus solver* izračunava simulacije, kolizije i ograničenja na iterativni način, poboljšavajući simulaciju nakon svake iteracije i brzo se oporavljajući od neuspjeha svake iteracije, da bi proizveo točno ponašanje. Mogu se koristiti Maya polja kako bi utjecala na ponašanje jezgrenih objekata. Objekti nČestica koriste iste emitere koji se koriste na klasičnim česticama Maye." [6]

## <span id="page-15-1"></span>**3.1. Dinamički jezgreni objekti**

Dinamički objekti su u Mayi kategorizirani kao nCloth, nParticles, nHair, Maya Fluids i Bifrost simulacija tekućina.

#### **nČestica**

nČestica (engl. *nParticle*) je sustav za generiranje čestica koji koristi Maya® Nucleus ™.

Ona može biti u interakciji s drugim nČesticama, nCloth i pasivnim objektima. Kako bi došlo do međusobne interakcije, svi objekti moraju biti dodijeljeni istom *nucleus solveru*. [8] Pomoću nČestica se izrađuju efekti dima, požara, otapanja predmeta, izlijevanja tekućine, prskanja i tako dalje.

#### **nCloth**

nCloth je alat koji se koristi za simulaciju tkanine i drugih dinamičnih površina koje imaju različite stupnjeve krutosti. Taj alat ima svojstvo pomoću kojeg se objekti mogu slomiti, savinuti ili deformirati. nCloth se sastoji od mreže čestica povezanih brojnim vezama, koje zajedno stvaraju dinamičku mrežu. Veze održavaju udaljenost između čestica, a poprečne veze stvaraju kut između veza, stabilizirajući nCloth i sprječavajući neželjeno kretanje tkanine. Potrebno je još znati da se na svakom vrhu stvara čestica, a na svakom rubu veza, da se nCloth sudara s površinama, sa samim sobom i s drugim česticama, te da se može izraditi samo od poligona. [9]

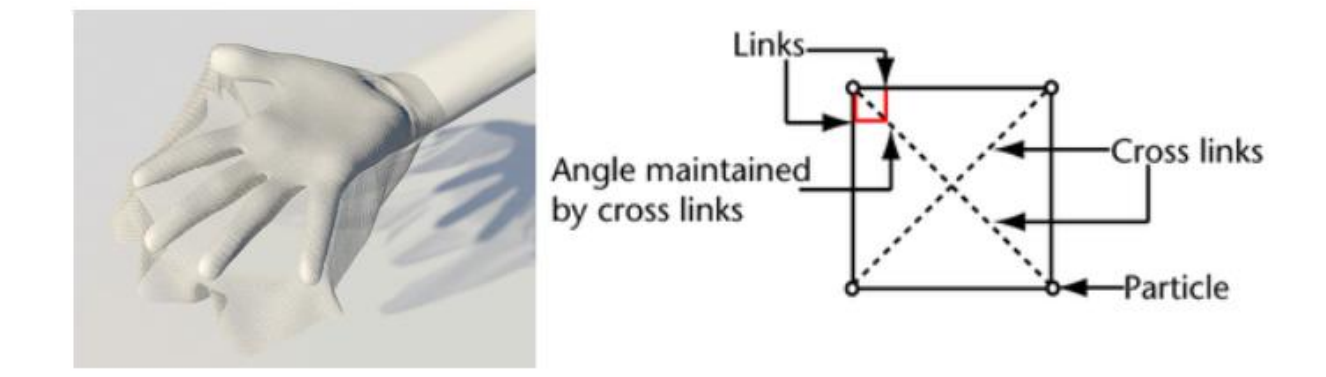

*Slika 3.1 nCloth [18]*

#### <span id="page-16-0"></span>**nHair**

nHair se sastoji od krivulja koje se ponašaju kao nizovi. nHair sustav stvara folikule kose koji izgledaju poput onih na ljudskoj glavi i koriste se za fiksiranje korijena dinamičke krivulje na jednom mjestu. Broj folikula odlučuje o količini dinamičkih krivulja koje će se simulirati, dok krajnji izgled frizure ovisi o postavljenim ograničenjima. [10]

<span id="page-16-1"></span>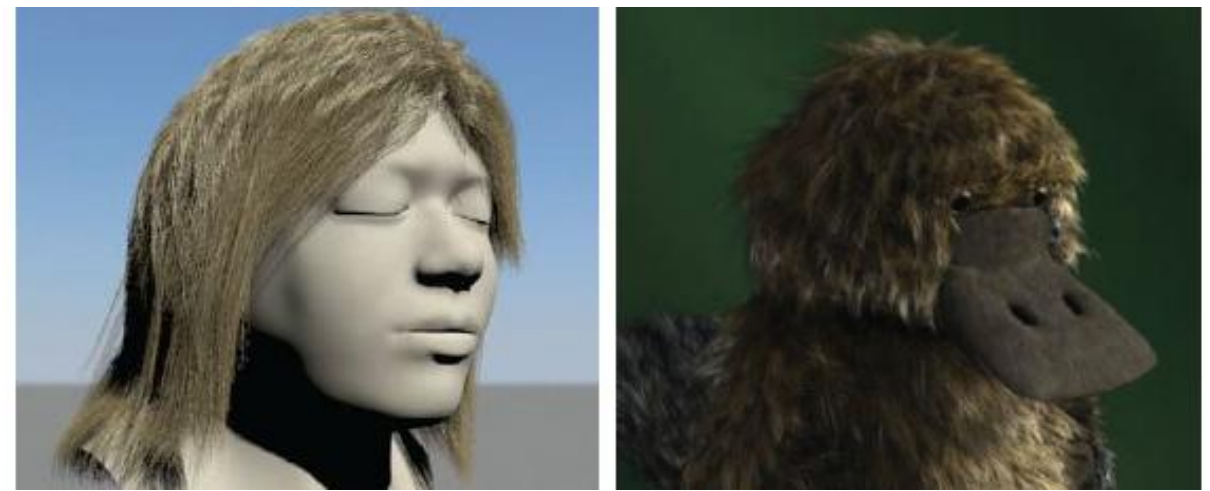

*Slika 3.2 nHair [15]*

Postoje, dakle, dva načina za stvaranje nHair sustava:

- stvaranjem folikula (čvor koji proizvodi dinamičnu kosu) preko odabrane površine ili odabranog lica poligona i
- definiranjem položaja na kojem će folikuli biti smješteni uz pomoć interaktivnog alata za bojanje [11]

Kada se govori o nHair, potrebno je spomenuti i Xgen. Maya 2017. godine objavljuje interaktivni alat Xgen, proizvoljni generator primitiva, koji je dizajniran kao zamjena za Disneyjev postojeći sustav izrade krzna *FurTool* pomoću kojeg se mogu izraditi realistična kosa i životinjsko krzno. [12] Postoje četiri vrste primitiva: *archive*, *card*, *sphere* i *spline*.

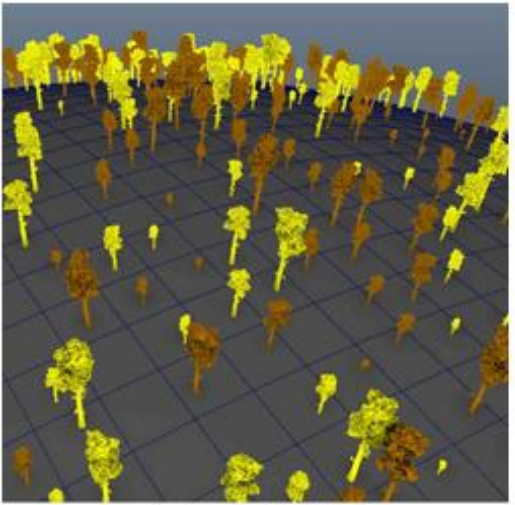

Archive primitives

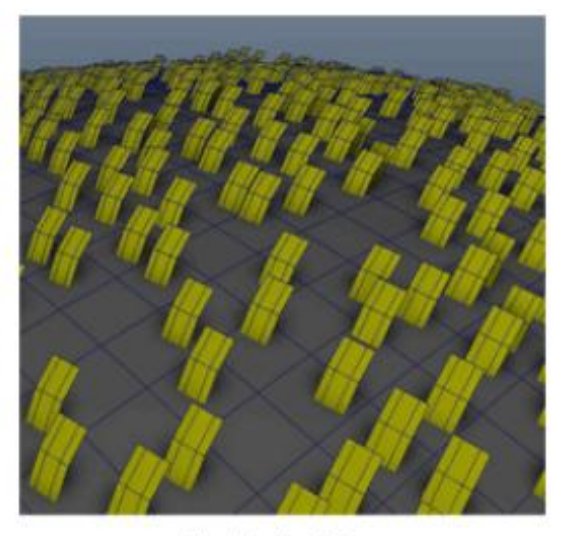

Card primitives

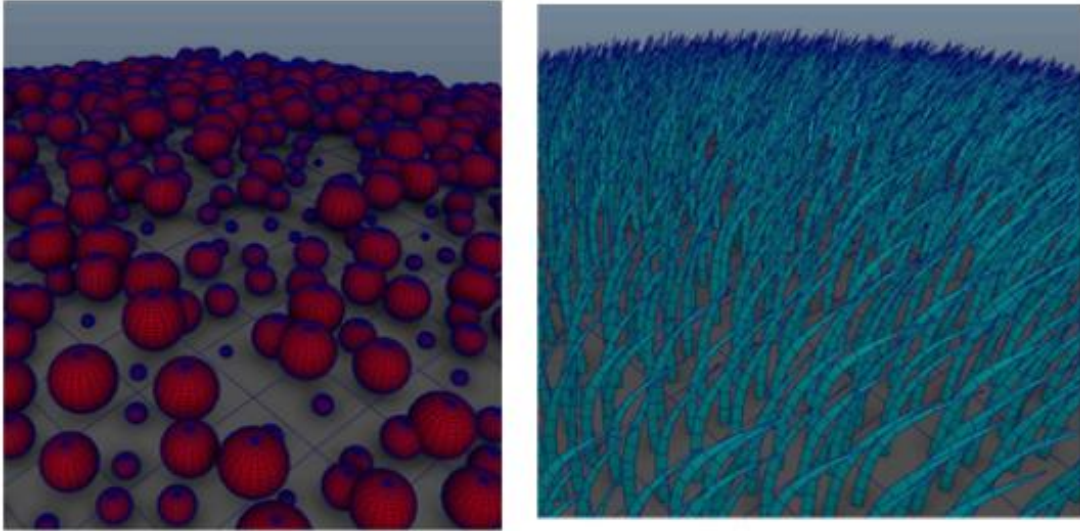

Sphere primitives

Spline primitives

<span id="page-17-0"></span>*Slika 3.3 primitivi: Archive, Card, Sphere i Spline [13]*

Alat *Grooming* koristi se za dotjerivanje, pozicioniranje i deformiranje kose ili krzna, dok se pomoću opcija *splines* i *groomable splines* izrađuje kosa. Ove dvije varijante se najviše razlikuju u tome što je opcija *splines* pogodnija za izradu duže kose, dok se *groomable splines* koristi za izradu kraće kose. [14]

Na slici 3.4 prikazani su rezultati dvaju načina izrade brade: na lijevoj slici animator uz opciju *groomable splines* sam odlučuje kako će brada izgledati, dok na desnoj slici Maya sama izrađuje bradu pomoću softverski zadanih svojstava.

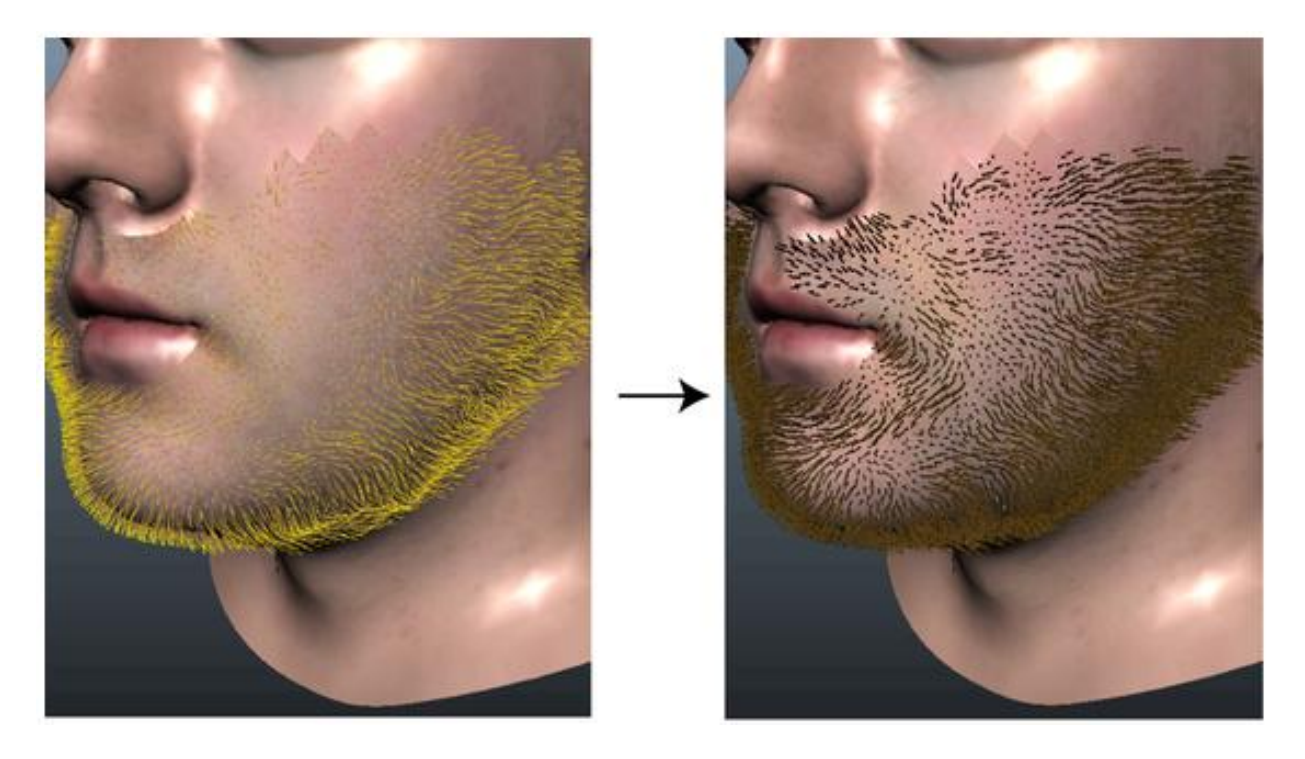

*Slika 3.4 lijeva slika: Groomable splines, desna slika: zadane postavke [13]*

#### <span id="page-18-0"></span>**Maya tekućine**

 $\overline{a}$ 

Maya tekućine (engl. *Maya fluids*) se sastoje od bilo koje tvari koja se neprestano nadopunjuje i deformira. One se sastoje od spremnika i emitera, koji su dizajnirani da simuliraju plinovite efekte poput oblaka, dima, plamena, eksplozija, maglica i tako dalje. Simulacije tekućina su posebne

simulacije čestica koje koriste jednadžbu (kao što je Navier-Stokes<sup>1</sup> jednadžba) da bi stvorile kretanje tekućine. [15]

<sup>1</sup> *Ova vrsta jednadžbe opisuje kretanje tekućina, a ime je dobila po fizičarima Claude-Louis Navieru i Georgeu Gabriel Stokesu. Navier-Stokes jednadžbe se primjenjuju u području zrakoplovstva, automobilizma i slično.* 

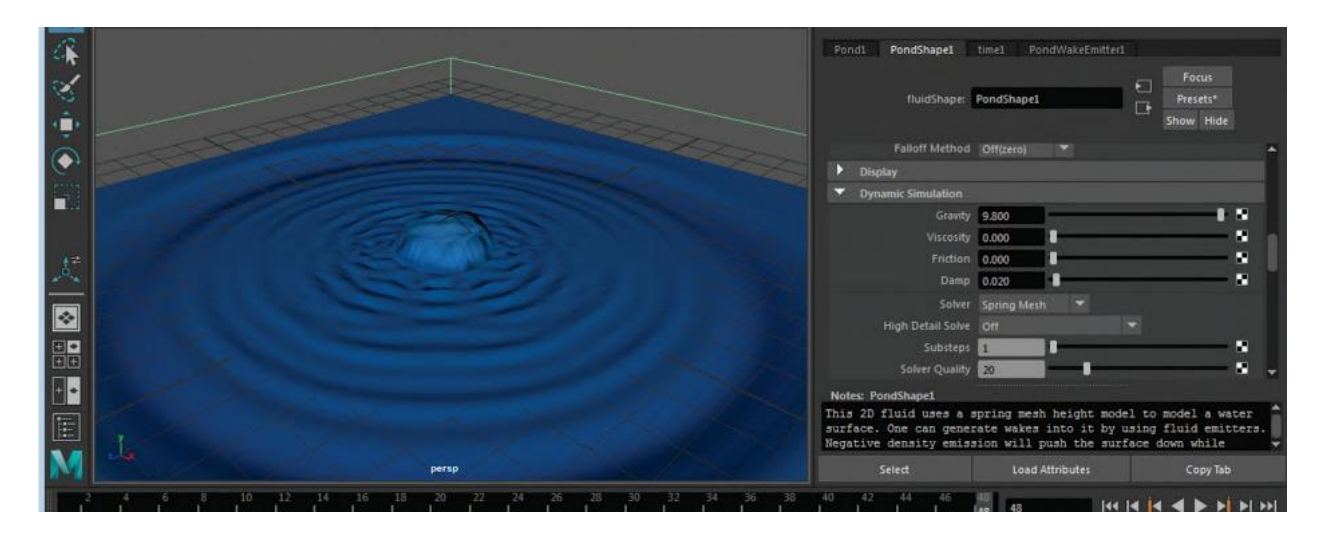

*Slika 3.5 Maya tekućine [1]*

#### <span id="page-19-0"></span>**Bifrost**

Stvaranje uvjerljivih efekata vode ili tekućina u prošlosti je zahtijevalo neku mješavinu čestica sa simulacijom tekućine što je bio težak proces koji nije bio funkcionalan i nije davao realistične rezultate. Kako bi se riješio taj problem, 2015. godine Maya predstavlja Bifrost koji se razlikuje od Maya tekućina i simulacije čestica u FLIP *solveru*. FLIP je hibridna vrsta koja koristi značajke oba sustava čestica i simulacije tekućina, a dobivene simulacije su stabilne i precizne. [9]

<span id="page-19-1"></span>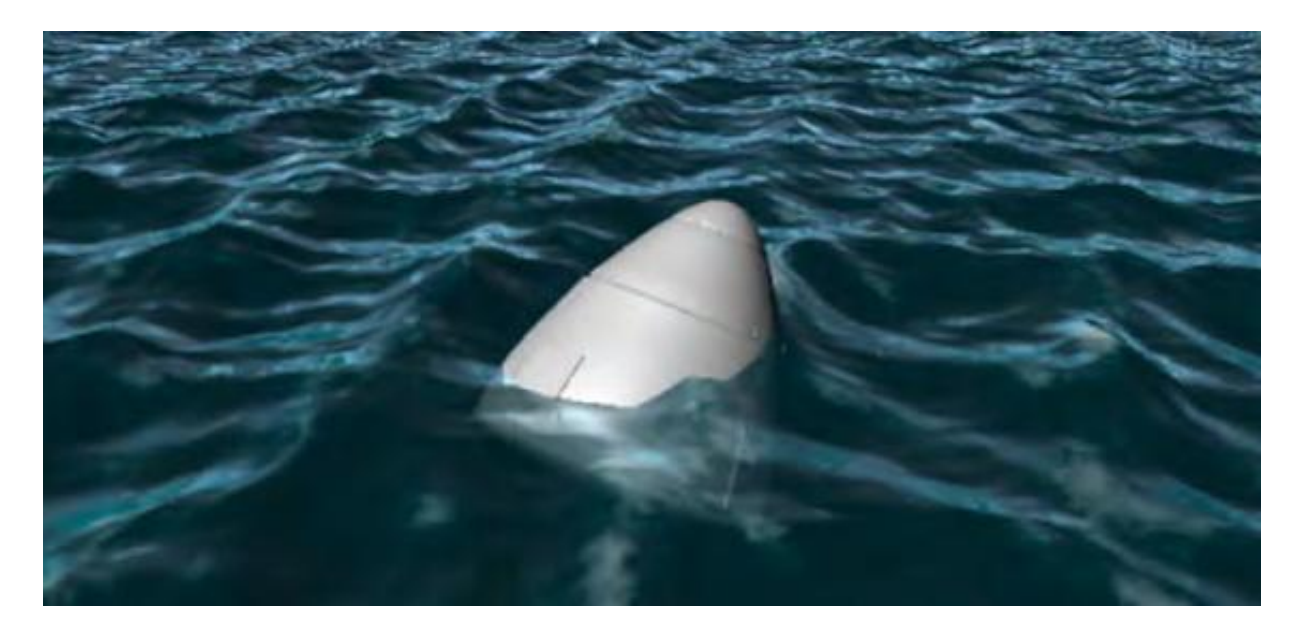

*Slika 3.6 Bifrost – oblikovanje vode [9]*

Iz svega navedenog može se zaključiti da dinamika služi za:

- izradu i animaciju čestica,
- izradu emitera pomoću kojih se ispuštaju čestice i stvaraju efekti kao što su para, vatra, kiša, eksplozija i tako dalje,
- izradu mekih i krutih tijela koja se, pod utjecajem polja, savijaju i deformiraju,
- korištenje polja (engl. *fields*) pomoću kojih se pomiču elementi koji se nalaze unutar djelovanja polja,
- stvaranje sudara između čestica i
- renderiranje čestica. [16]

#### **Simulacije**

Veliko područje za što se u Mayi koristi dinamika su simulacije. Simulacija je širok pojam, a njome se koriste razne profesije. Na primjer, vojska koristi simulacije kako bi obučila vojnike za borbu, piloti na simulacijama uče upravljati avionom, meteorolozi prikazuju kakvo će vrijeme biti, a liječnici na simulacijama uče virtualnu kirurgiju. U knjizi *Maya Studio Projects* simulacija je opisana kao radnja koja proizlazi iz utvrđenih parametara koji opisuju određeni scenarij, te se navodi da je teži dio razumijevanja simulacije način na koji svaka komponenta utječe na ishod. [17] Kao primjer dano je vrijeme:

"Meteorolozi gledaju količinu vlage u zraku, smjer vjetra i položaj mjeseca kako bi pokušali predvidjeti kakvo će vrijeme biti. Svaki od tih čimbenika ima jednak utjecaj na drugi, kao što to čini i sam po sebi. Ova međuzavisnost ima efekt klackalice što znači da rast jednog svojstva uzrokuje pad drugog. To je jednostavno zamisliti kada uspoređujete dvije vrijednosti, ali zamislite njih pedeset ili sto. Računala mogu obaviti posao za nas, međutim, moramo shvatiti svaku vrijednost kako bismo stvorili točnu simulaciju." [17]

Maya ima mnogo alata koji služe za upravljanje simulacijama, a oni uključuju čestice, kruta tijela, meka tijela, tekućine, nČestice, nCloth i nHair. Iako su im svojstva različita, ipak postoji nešto zajedničko među njima, a to je utjecajna točka koja je simulirana, a ona može biti vrh (engl. *vertex*) ili čestica (engl. *particle*). [17]

# <span id="page-21-0"></span>**3.2. Čestice**

Čestice su točke u trodimenzionalnom prostoru koje stvaraju emiteri, a animiraju ih polja, odnosno sile. Emiter je položaj, volumen ili geometrija koji emitira, odnosno, odašilje čestice u 3D prostor. Maya softver može obraditi tisuće čestica odjednom, što omogućava brzu izradu efekata koje je ručno teže napraviti, odnosno, proces izrade je dugotrajniji. Čestice su po zadanim parametrima samo točke u prostoru koje se ne prikazuju, već svaka čestica ima neku vrstu sjenčanja (engl. *shader*) (svojstvo za prikazivanje površine), efekta ili geometrije za stvaranje specifičnog izgleda. [15]

#### **Vrste shadera**

Vrsta *shadera* određuje oblik, izgled, vrstu, boju i neprozirnost čestica. Kod stvaranja čestica najprije se odabere tip prikazivanja koji se dodjeljuje prema stilu čestica, a zatim se izgled usklađuje pomoću svojstava određenih za željenu vrstu prikazivanja. Vrsta prikazivanja se može promijeniti pomoću svojstva *render type particle*. [18]

U nastavku će biti prikazana svojstva nekih najčešće korištenih *shadera*.

**Point** prikazuje čestice kao točke, što se može vidjeti na slici 3.7.

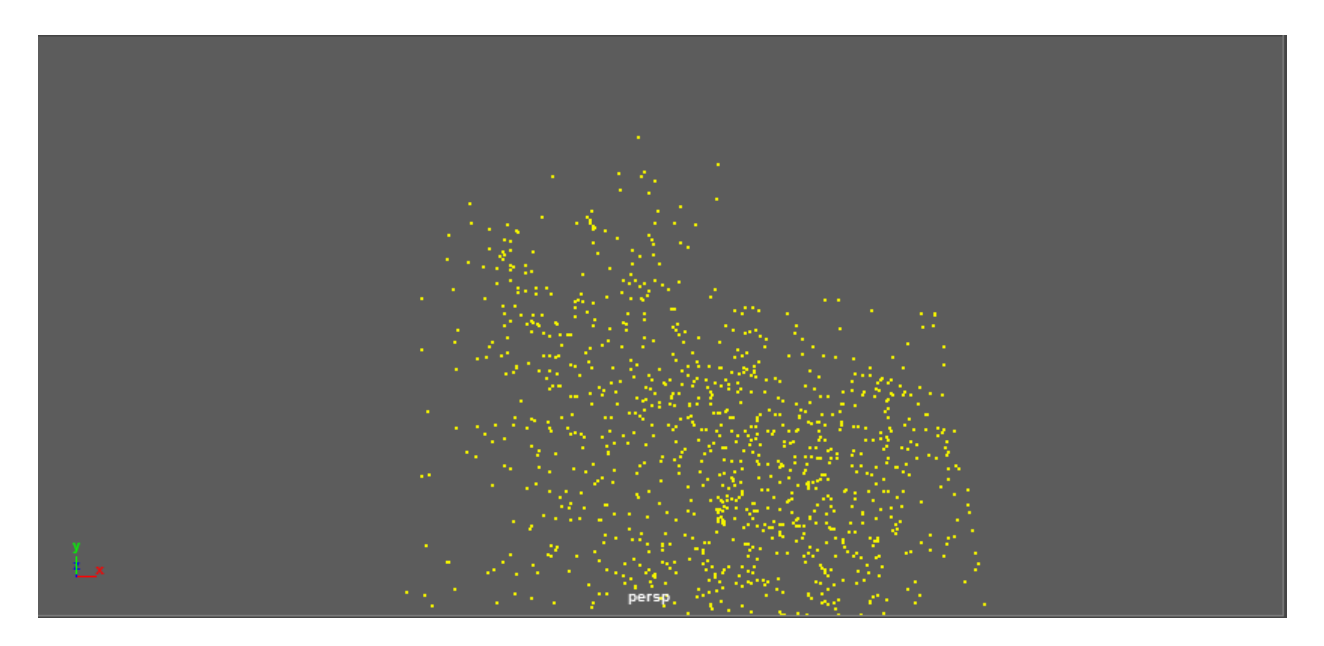

*Slika 3.7 vrsta shadera – Point*

<span id="page-21-1"></span>**MultiPoint** prikazuje svaku česticu kao višestruku točku, što animaciju čini gušćom. Na slici 3.8 je vidljiva ista scena kao na slici 3.7, samo je promijenjena vrsta *shadera*, što kao rezultat čini animaciju gušćom. Ova vrsta shadera se koristi za stvaranje prašine, oblaka, magle i slično.

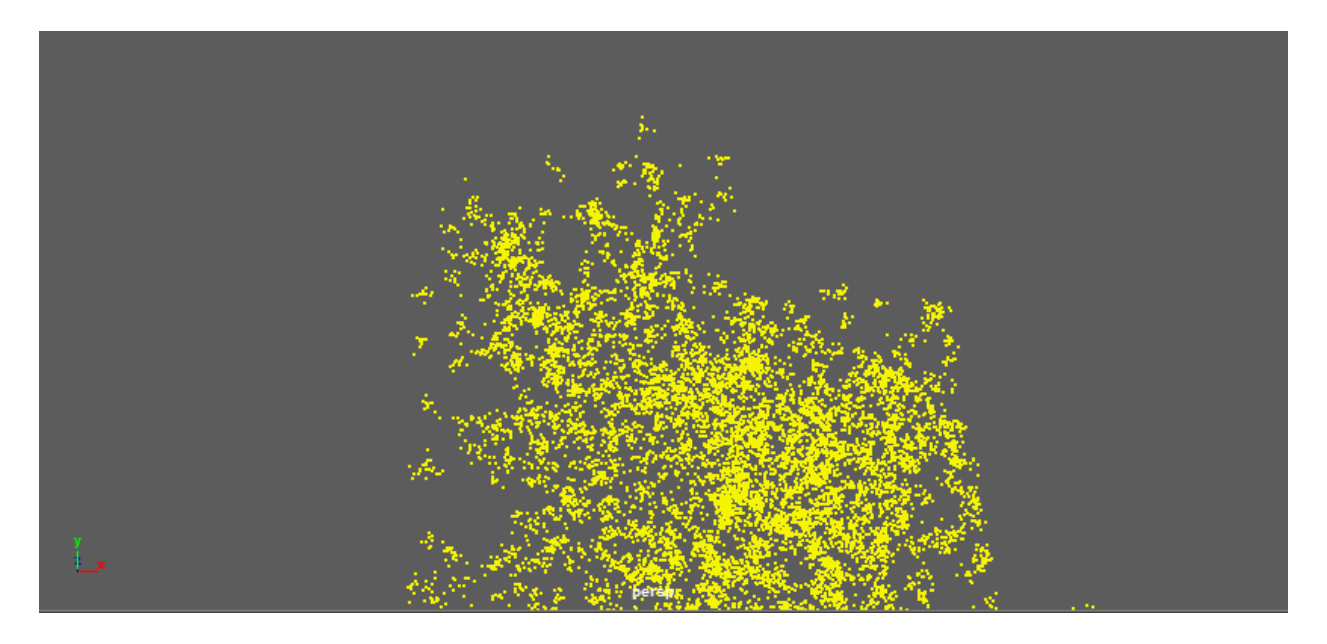

*Slika 3.8 vrsta shadera – MultiPoint*

<span id="page-22-0"></span>Streak prikazuje čestice s izduženim "repom", te je ova vrsta *shadera* pogodna za prikaz objekata kao što su meteori ili kiša. Na slici 3.9 su vidljive čestice raznih duljina "repova", čija duljina ovisi o brzini kretanja čestica. Ako su čestice nepokretne ili se kreću jako sporo, u tom slučaju se neće vidjeti.

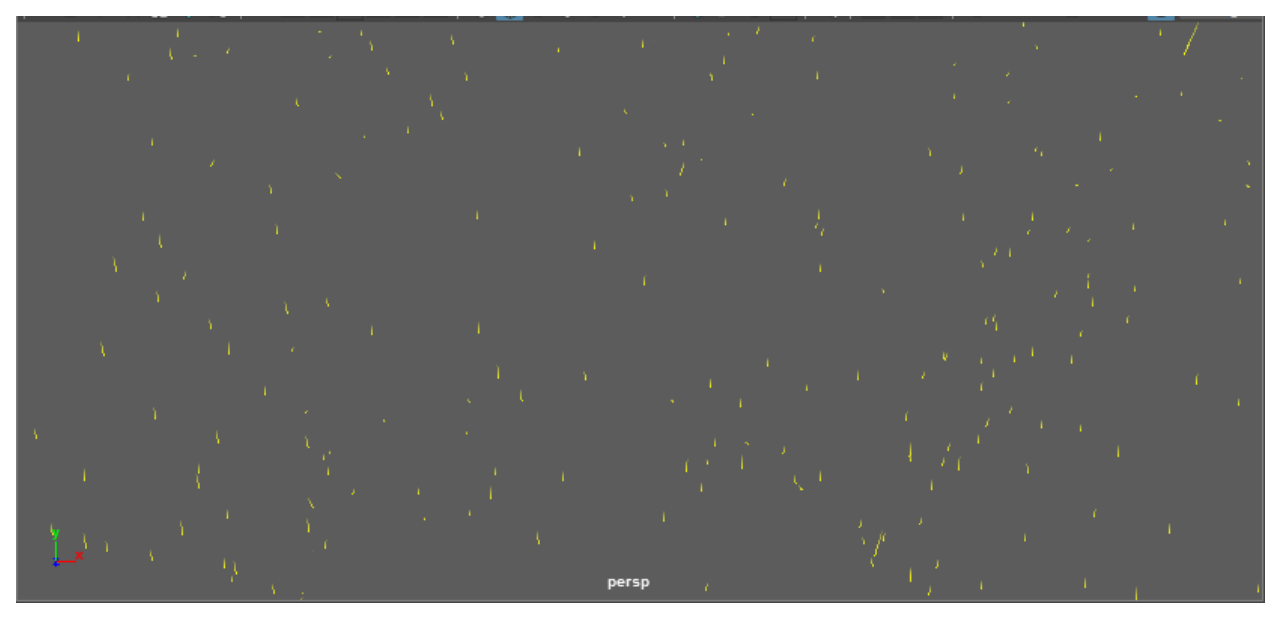

*Slika 3.9 vrsta shadera – Streak*

<span id="page-22-1"></span>MultiStreak je kombinacija Streak i MultiPoint shadera, a prikazuje više točaka s "repovima" za svaku česticu koja je u pokretu. Slika 3.10 prikazuje istu scenu kao i kod *Streak shadera*, međutim, zbog višestrukih točaka animacija izgleda gušće. Jednako kao i kod *Streak shadera*, što se čestice brže kreću, to su "repovi" duži.

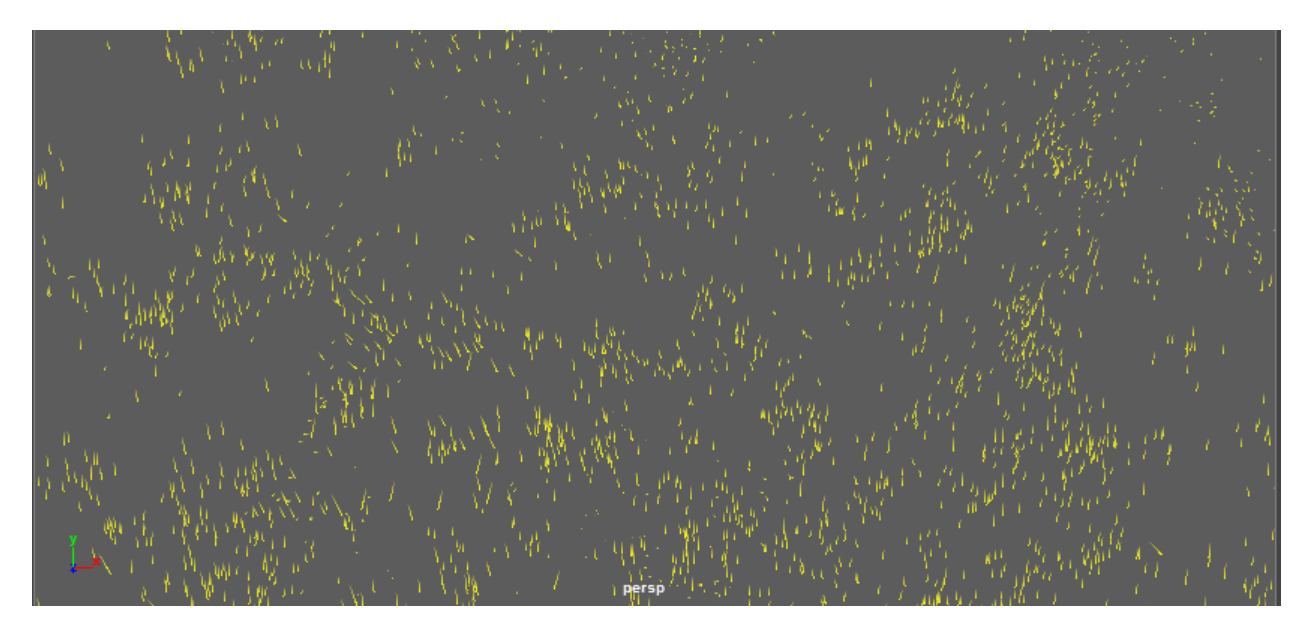

*Slika 3.10 vrsta shadera - MultiStreak*

<span id="page-23-0"></span>**Sprites** su dvodimenzionalne kartice vezane za svaku česticu koje su uvijek okrenute prema kameri, a omogućuju prikaz teksture ili niza slika na svakoj čestici. Na slici 3.11 su prikazane čestice kao kartice, odnosno, pravokutnici. [18]

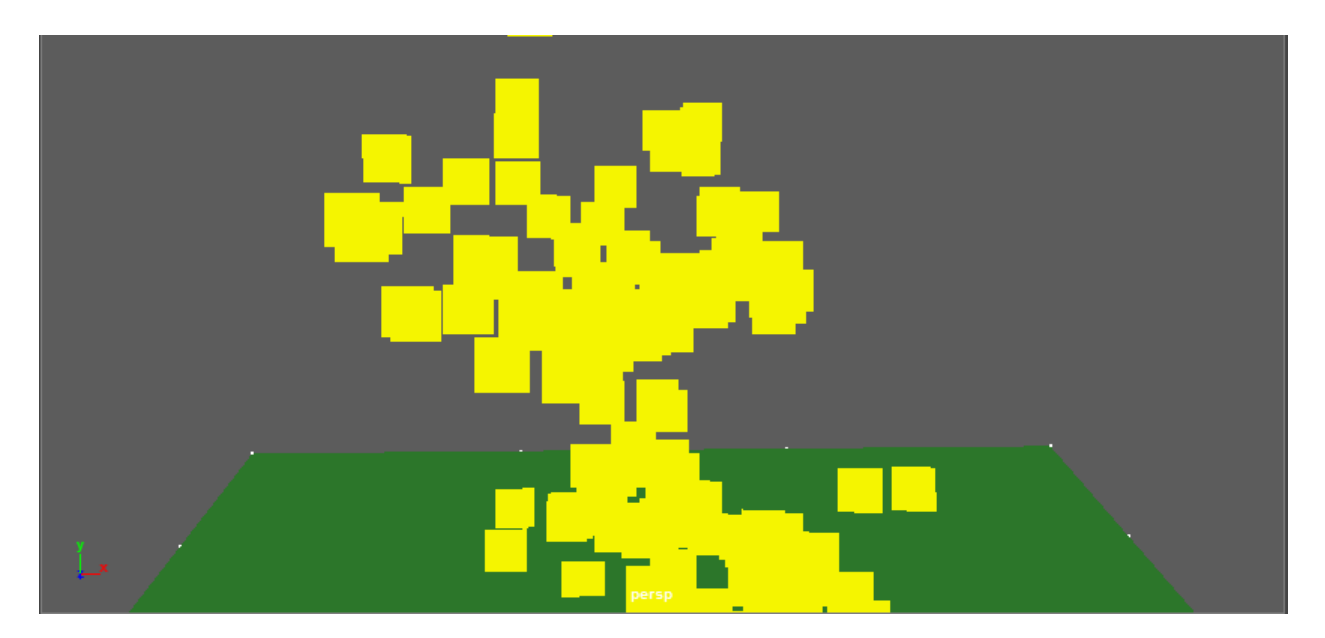

*Slika 3.11 vrsta shadera - Sprites*

<span id="page-23-1"></span>**Sphere** prikazuje čestice kao kugle. Na slici 3.12 vidljiva je scena identična onoj na slici 3.11, samo je promijenjen *shader*. Iako se radi o istoj sceni, može se primijetiti kako je izgled čestica u ovom prikazu puno gušći od, na primjer *Point shadera*.

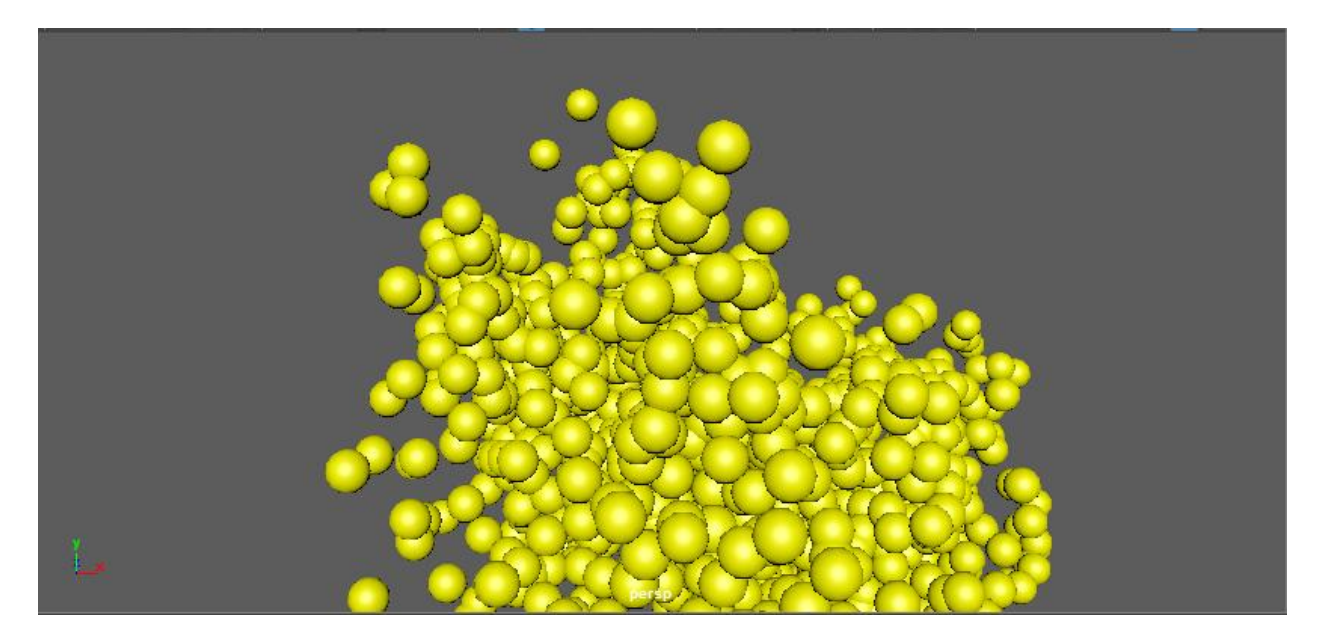

*Slika 3.12 vrsta shadera - Shpere*

<span id="page-24-0"></span>**Blobby Surface** prikazuje čestice kao meta-kugle, odnosno kugle koje se stapaju kako bi oblikovale površinu. [18]

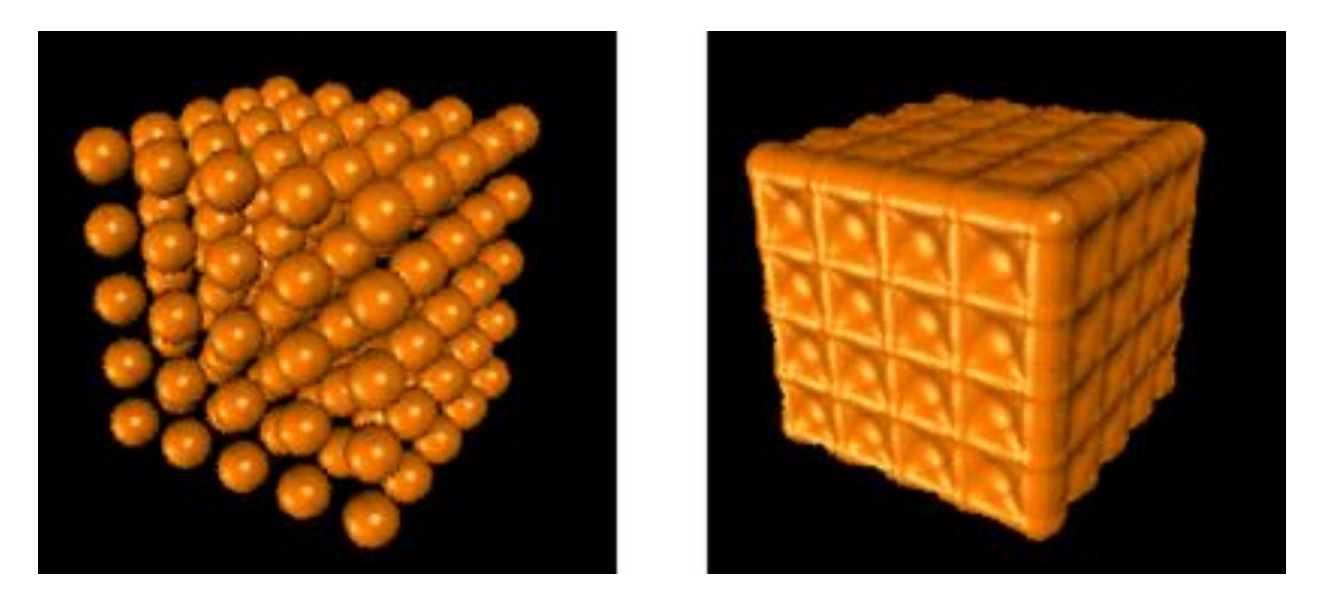

*Slika 3.13 vrsta shadera – BlobbySurface [21]*

<span id="page-24-1"></span>**Cloud** prikazuje čestice kao zamagljene ili mutne meta-kugle. To su kugle koje se stapaju kako bi stvorile površinu. Tek emitirane čestice izgledaju kao zamagljene kugle, dok se čestice dužeg životnog vijeka postepeno stapaju i počinju tvoriti površinu, a što je vidljivo iz slike 3.14. [18]

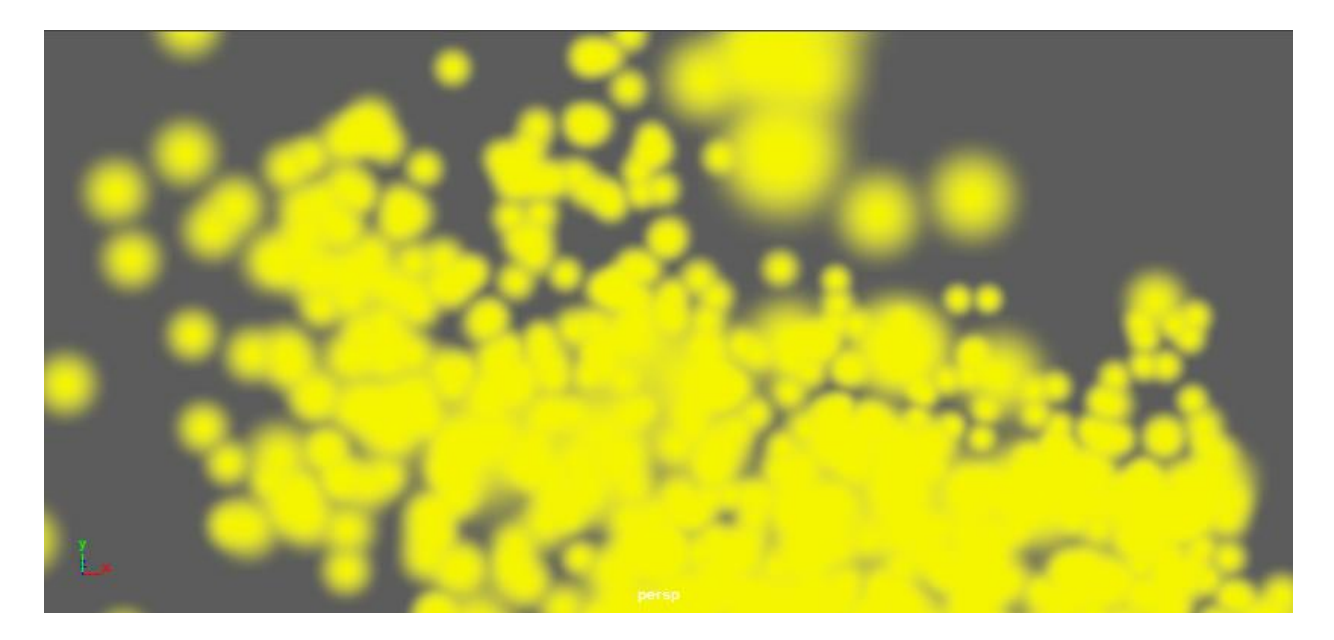

*Slika 3.14 vrsta shadera - Cloud*

<span id="page-25-0"></span>**Tube** prikazuje čestice kao cijevi. Slika 3.15 prikazuje odaslane čestice na koje se primjenjuje *Tube shader*. Veličina i opseg čestica se mogu ručno podesiti, ovisno o efektu koji želimo izraditi.

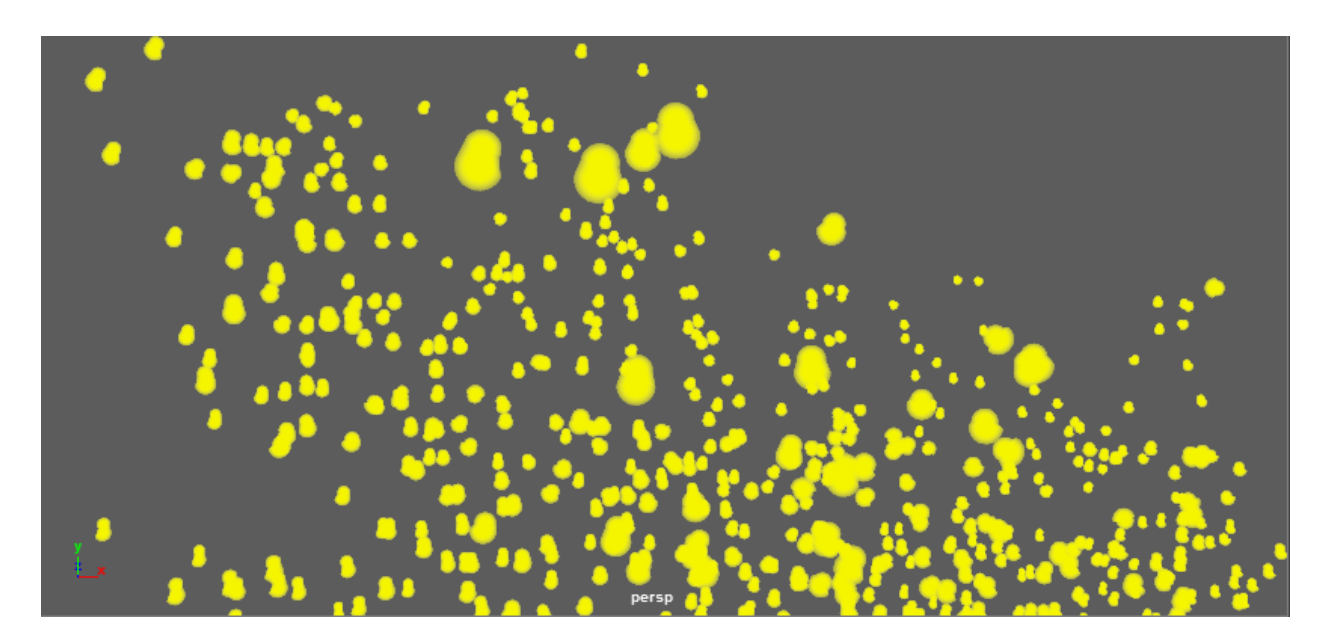

*Slika 3.15 vrsta shadera – Tube*

<span id="page-25-1"></span>Mayin sustav čestica omogućuje modeliranje prirodnih fenomena (kao što su već spomenuti kiša, iskre, vatra i prašina), te pruža animatorima jednostavan način manipuliranja kretanjem pojedinih čestica pomoću raznih sila. [20]

Pri radu s česticama potrebno je slijediti nekoliko osnovnih koraka:

- najprije je potrebno izraditi emiter i odabrati vrstu i odabrati svojstva,
- zatim slijedi animiranje emitera pri čemu se postavljaju svojstva emitera (na primjer brzinu i smjer odašiljanja čestica),
- te naposljetku pokretanje čestica kada se stvaraju polja / sile kako bi se utjecalo na kretanje i ponašanje čestica u prostoru. [15]

#### **Svojstva čestica**

U Mayi se obično radi s tri vrste svojstava – **statička** koja su zadana, **dinamička** koja imaju unaprijed definirana imena i namjene te **proširena** koja omogućuju dodavanje ili brisanje svojstva. [21] Promjenom svojstva čestice mijenja se kako izgled tako i njeno ponašanje. Među brojnim svojstvima pet najčešće korištenih je:

#### **Svjetla, refleksije, lomovi i sjene**

Svjetla, refleksije, lomovi i sjene bitni su elementi animacije, a čestice se obrađuju pomoću nekoliko tehnika osvjetljenja. Prema zadanim postavkama, sve čestice su ravnomjerno osvijetljene, bez obzira na mjesto gdje se svjetla nalaze na sceni. Međutim, ako se neki efekt želi jače naglasiti ili prikazati na drugačiji način, čestice se pomiču izvan osvjetljenja, a ako je za izradu efekta potrebno da one nestaju kada nisu osvijetljene, na čestice se primijeni odgovarajuće svojstvo. [21]

#### **Odabir boje**

U slučaju kada sve čestice u objektu koriste istu boju, one se mogu bojati postavljanjem svojstava za RGB (crvena, zelena i plava) boje. Drugi način bojanja je dodavanje rbgPP svojstva svakoj čestici, što znači da se posebno postavlja boja stvake čestice, dok je treći način dodjeljivanje vrste *shadera* objektnim česticama. Ako se koriste dvije ili više metoda, prednost ima metoda višeg ranga, odnosno, ona koja je na vrhu popisa. [21]

#### **Transparentnost**

Česticama se proizvoljno može postaviti transparentnost, dok se softverskim česticama (*Cloud*, *Blobby Surface*, *Tube*) transparentnost postavlja u materijalu koji određuje boju. Kada bi se softverskim česticama dodavala transparentnost, one se na sceni ne bi vidjele. [21]

## **Životni vijek**

U trenutku emitirtanja čestice na scenu, ona je "rođena" i njen životni vijek počinje. Česticama se dodaje životni vijek kako bi nestale sa scene nakon što dostignu određenu dob. Različiti efekti zahtijevaju i različiti životni vijek čestica. Na primjer, ako se izrađuje vatra, njen izgled se s vremenom mijenja u drugi oblik, odnosno, od crvene vatre postaje sivi dim. Vijek trajanja se može odrediti svim česticama zajedno ili svakoj čestici posebno. [22]

#### **Animiranje čestica**

Čestice se animiraju na nekoliko načina:

- odabirom položaja, brzine ili svojstva ubrzanja,
- pomoću polja, kao što su polje zraka, gravitacijsko polje, radijalno polje i tako dalje, a što će biti objašnjeno kasnije u ovom radu i
- izradom ciljeva koje čestice prate i prema kojima se kreću [21]

### <span id="page-27-0"></span>**3.2.1. Renderiranje čestica**

Renderiranje je posljednji korak u stvaranju efekata pomoću čestica koje se mogu prikazati pomoću hardverskog ili softverskog renderiranja, ovisno o vrsti prikaza.

#### **Renderiranje čestica pomoću Arnold softvera**

Arnold je jedna od vodećih proizvođača softvera za animaciju i vizualne efekte. Arnoldov tim stručnjaka napravio je softver koji se temelji na numeričkim metodama i izvedbi. Vjeruju da je precizno i učinkovito računanje prijenosa svjetla u CGI scenama najbolji način stvaranja zapanjujućih slika za filmove i televiziju. Arnold softver ima alate pomoću kojih je moguće stvoriti realistične slike. Neki od filmova u kojima je korišten Arnold softver su *Monster House*, *Cloudy with a Chance of Meatballs*, *Alice in Wonderland*, *Thor*, *Captain America*, *X-Men: First Class*, *The Avengers*, *Red Tails*, *Underworld: Awakening*, *Space Pirate Captain Harlock*, *Elysium*, *Pacific Rim* i *Gravity*. Arnold podržava Maya čestice, međutim, postoje i neka ograničenja: nisu podržani *Tube*, *Cloud* i *Streak shaderi*, postoje ograničenja vezana uz UV koordinate u česticama i različitim teksturama (na primjer Maya Ramp tekstura). [23]

Arnold nudi nekoliko svojstava, vidljiva na slici 3.16, koja se mogu primijeniti na čestice:

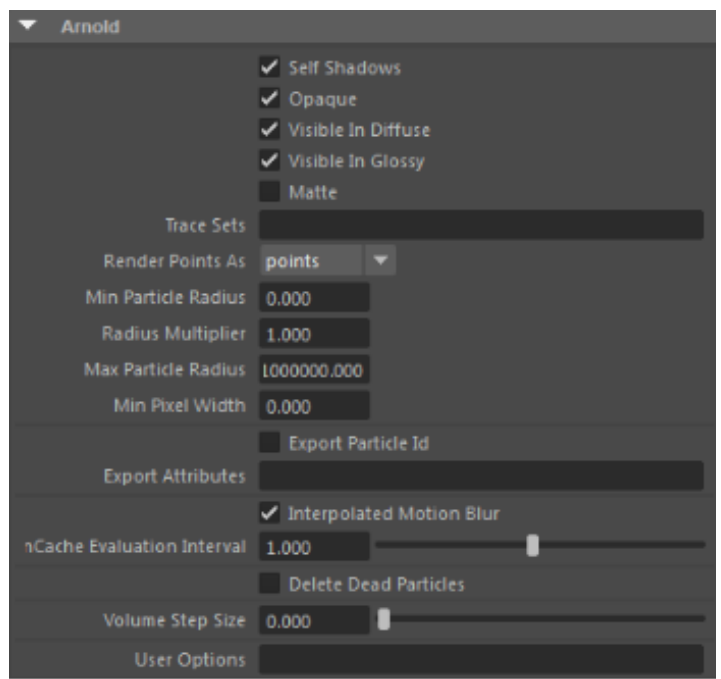

*Slika 3.16 Arnold - opcije renderiranja [23]*

<span id="page-28-0"></span>**Renderiranje točaka** omogućuje prikaz čestica kao diskova, kugli ili četverokuta, što je vidljivo na slici 3.17. [24]

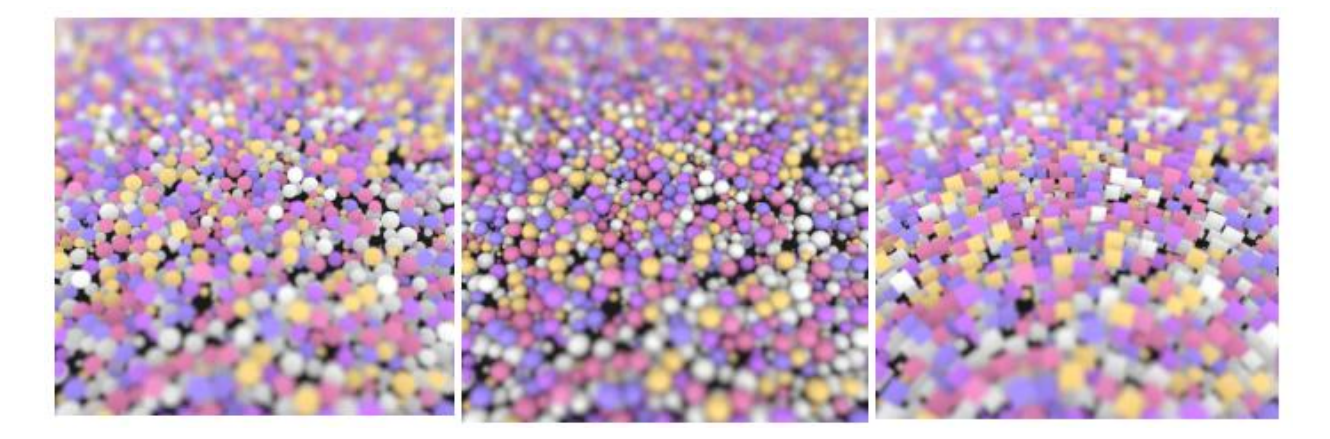

*Slika 3.17 Arnold - renderiranje točaka [24]*

<span id="page-28-1"></span>Zatim se na čestice može primijeniti **minimalni opseg čestica**. Slika 3.18 prikazuje isti broj čestica kao i na slici 3.17, ali s različitim postavkama opsega. Povećanjem vrijednosti opsega, mijenja se i izgled čestica. Na postavljenoj vrijednosti 0.1 čestice su manje i rjeđe, dok su na vrijednosti 0.3 veće i gušće.

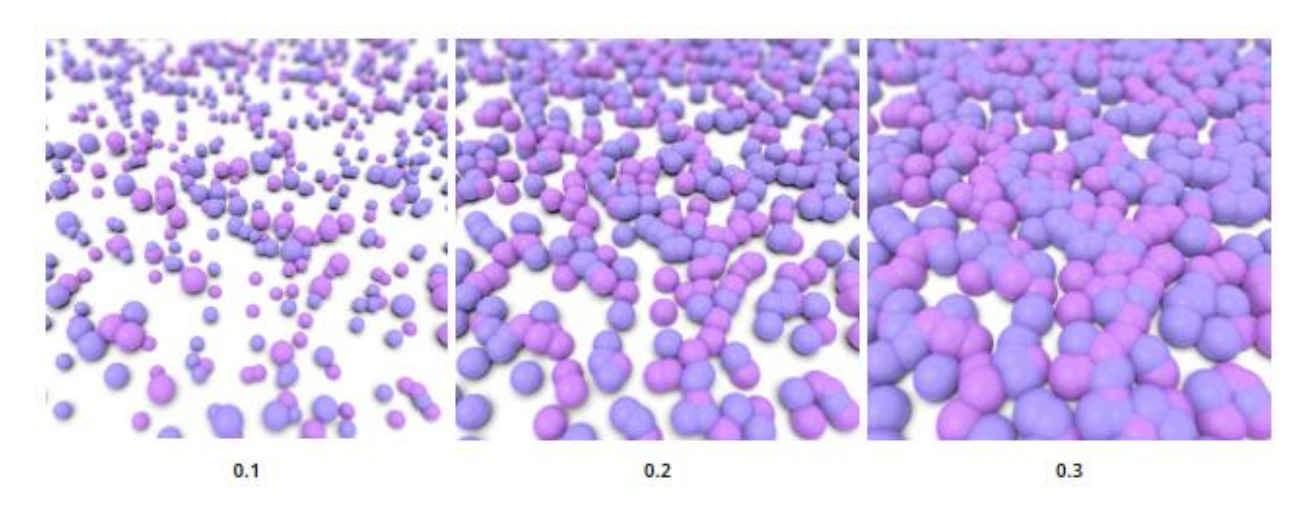

*Slika 3.18 Arnold - minimalni opseg čestica [24]*

<span id="page-29-0"></span>Na čestice se može primijeniti **maksimalni opseg čestica**. Prva slika prikazuje izgled čestica s vrijednosti 0, dok je na drugoj slici vrijednost opsega postavljena na 0.1. Radi se o maloj razlici u vrijednostima, međutim, utjecaj povećanja vrijednosti je jasno vidljiv. [24]

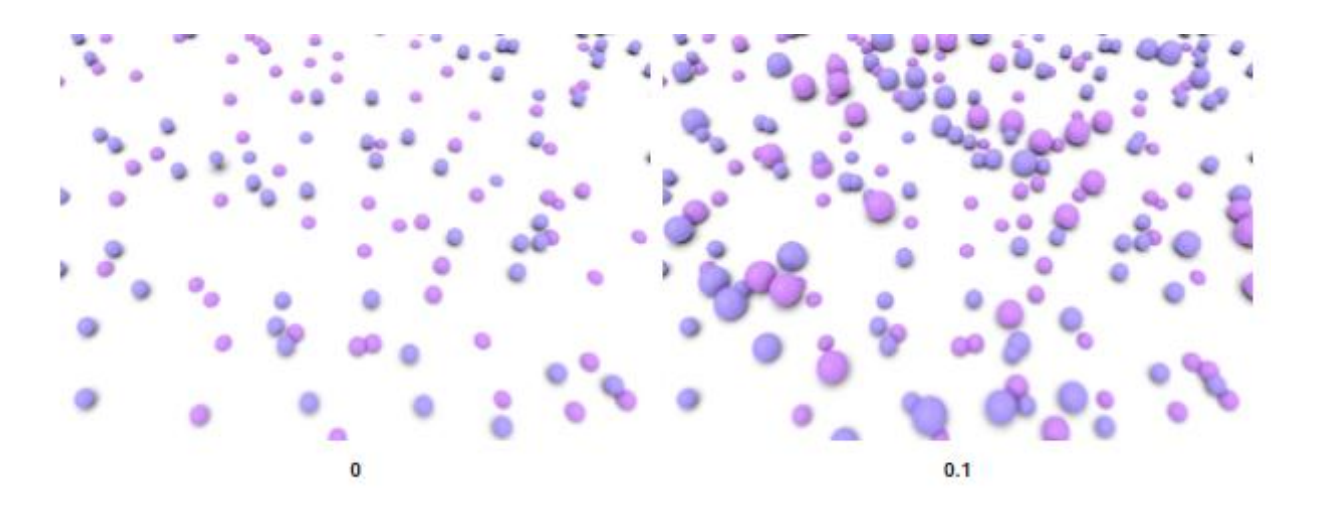

*Slika 3.19 Arnold - maksimalni opseg čestica [24]*

<span id="page-29-1"></span>Česticama je moguće zadati i **minimalnu širinu piksela** što je korisno kod izrade kose ili krzna. To su dva elementa koja se sastoje od mnogo dlačica, a postavljanjem vrijednosti minimalne širine piksela one izgledaju mekše. Na slici 3.20 je prikaz čestica na kojima su korištene tri različite vrijednosti ove opcije. Vidljivo je da su pri vrijednosti 1 čestice gotovo nevidljive i prozirne, dok su na vrijednosti 10 jasno izražene i guste.

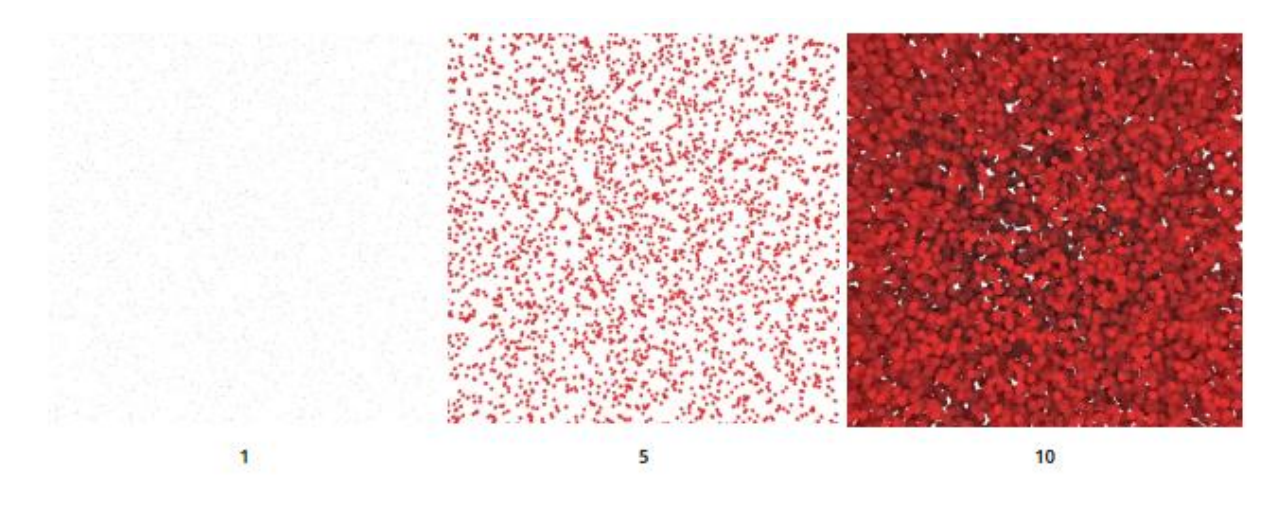

*Slika 3.20 Arnold - minimalna širina piksela [24]*

<span id="page-30-1"></span>**Brisanje mrtvih čestica** se koristi kod zamućenja pokreta kada se želi onemogućiti prikaz čestica koje prelaze svoj maksimalni životni vijek. [24] Lijeva slika prikazuje normalno kretanje čestica, na srednjoj slici je prikazan zamućeni pokret bez uključene opcije brisanja mrtvih čestica i vidljivo je da su čestice još uvijek nakon prodiranja površine vidljive. Desna slika prikazuje istu sceni s uključenom opcijom brisanja mrtvih čestica, te je vidljivo da čestice nakon prodiranja površine nestaju, odnosno, one se brišu.

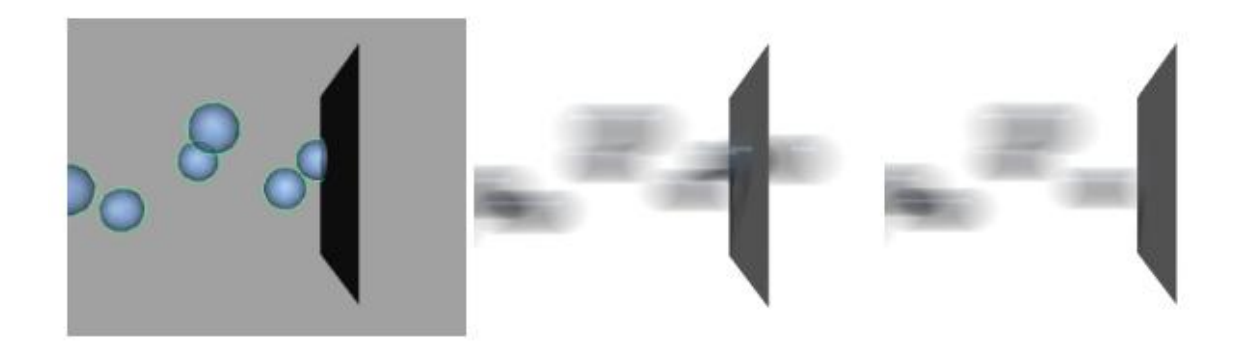

*Slika 3.21 Arnold - brisanje mrtvih čestica [24]*

## <span id="page-30-2"></span><span id="page-30-0"></span>**3.3. Emiteri**

Emiteri se koriste kako bi se njima odredio način na koji čestice nastaju, a ujedno i kontroliraju vrstu čestica, njihovu brzinu, broj, smjer kretanja i tako dalje. [17] Emiter izbacuje na scenu čestice, poput prskalice koja izbacuje vodu na travnjak. Emitiranje čestice na scenu je trenutak u kojem se ona "rađa", a svi proračuni temelje se na njezinoj dobi počevši od trenutka rođenja. [9]

Slika 3.22 prikazuje vrste emitera i način na koji oni ispuštaju čestice. Čunjasti (engl. *conic*) ispušta čestice iz vrha i prati svoj oblik, usmjereni (engl. *directional*) ispušta čestice u smjeru koji se odredi svojstvima X, Y, Z smjera i kontrolira kut raspršivanja, pravokutni (engl. *rectangle*) pripada skupini površinskih emitera i njegova površina ispušta čestice, radijalan i omni (engl. *radial*, *omni*) ispuštaju čestice iz centralne točke u svim smjerovima, te sferni (engl. *spherical*) pripada skupini volumenskih emitera, a ispušta čestice iz volumenskog oblika, u ovom primjeru, kugle.

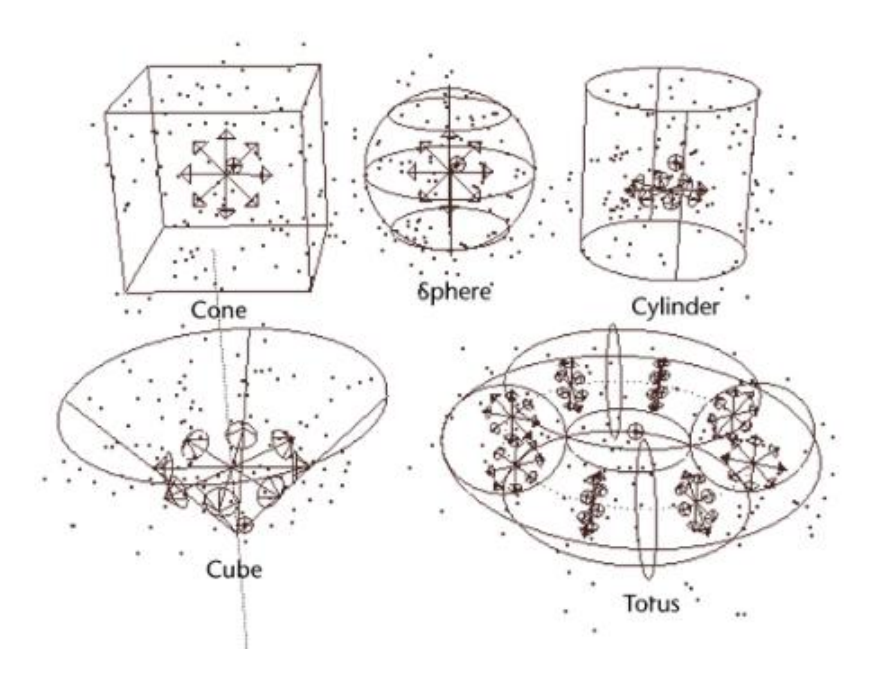

*Slika 3.22 vrste emitera [16]*

#### <span id="page-31-1"></span><span id="page-31-0"></span>**3.4. Polja**

Mayin sustav čestica pruža jednostavan način manipuliranja pokretom pojedinih čestica kroz polja, odnosno, sile. Nakon što su stvorene, čestice se mogu povezati s utjecajem polja s kojim ostaju povezane tako dugo dok se nalaze unutar njega. Neke od karakteristika polja su to što se može odabrati više od jednog polja odjednom, redoslijed odabira nije važan i na sve odabrane objekte utječu sva odabrana polja. [16]

Polja se, dakle, najčešće koriste za kontrolu ponašanja čestica. U knjizi *Mastering Autodesk Maya 2016* autor Todd Palamar navodi kako postoje tri načina generiranja polje za sustav čestica. Prvi način je povezivanje jednog ili više polja u izborniku *fields*, a to su sljedeća polja: zraka, povlačenja, turbulencije, vrtložno polje i tako dalje. Drugi način je korištenje polja ugrađenih u *nucleus solver*, a to su sile gravitacije i vjetra koja se primjenjuju na sve sustave nDinamike (engl. *nDynamics*) povezane sa solverom. Treći način je primjena polja sile (engl. *force field*) i polja *air push* koja su ugrađena u objekte nDinamike. [9]

#### **Podjela polja**

Polja se mogu podijeliti na tri glavne skupine: samostalno polje (engl. *stand-alone field*), objektno polje (engl. *object field*) i volumensko polje (engl. *volume field*).

#### **Samostalno polje**

Krunoslav Čovran u svom završnom radu *Autodesk Maya – Dynamics* objašnjava samostalno polje kao polje koje utječe na objekte iz stacionarnih ili pokretnih mjesta u sceni, te navodi da ono nije u vlasništvu geometrije već je predstavljeno kao ikona u sceni i nezavisni je čvor (engl. *node*) u *outlineru*. [25] Nadalje u svom radu objašnjava objektno i volumensko polje na sljedeći način:

#### **Objektna polja**

"Objektna polja su u vlasništvu objekta i utječu na objekt. Objektno polje predstavlja ikona na ili u blizini objekta u sceni, i kao unos ispod objekta u Outliner-u. Objekt može posjedovati više polja. Polje se mogu dodati poligonima, NURBS krivuljama ili površinama, česticama, rešetkama (lattices) ili krivuljama na površinama. Može se dodati polje za sve čestice (particles), ali i samo na neke od čestica. Za krivulje na površini, mogu se dodati polja za cijelu krivulju ili određene dijelove krivulje." [25]

#### **Volumenska polja**

"Mogu se odabrati volumenska polja i definirati regije u sceni u kojem će čestice ili kruta tijela biti pogođeni s određenim silama. Volumen oblika koje možemo koristiti su kocka, kugla, valjak, stožac i prsten. Na primjer, ako se stvori polje turbulencije i za njezin volumen odabere oblik kocke, samo čestice ili kruta tijela u regiji kocke će biti pogođeni turbulencijom. Kako se vidi na slici 2.6 postavljena je scena s volumenskim poljem." [25]

#### **Vrste polja**

**Polje zraka** (engl. *air field*) simulira utjecaj kretanja zraka i čestice se pod njegovim utjecajem ponašaju u skladu s dodijeljenim opcijama. Neke od funkcija zračnog polja su vjetar, zračni vir i povjetarac.[16] Na slici 3.23 prikazan je utjecaj zračnog polja na čestice s postavljenom magnitudom +1, što čestice diže u zrak.

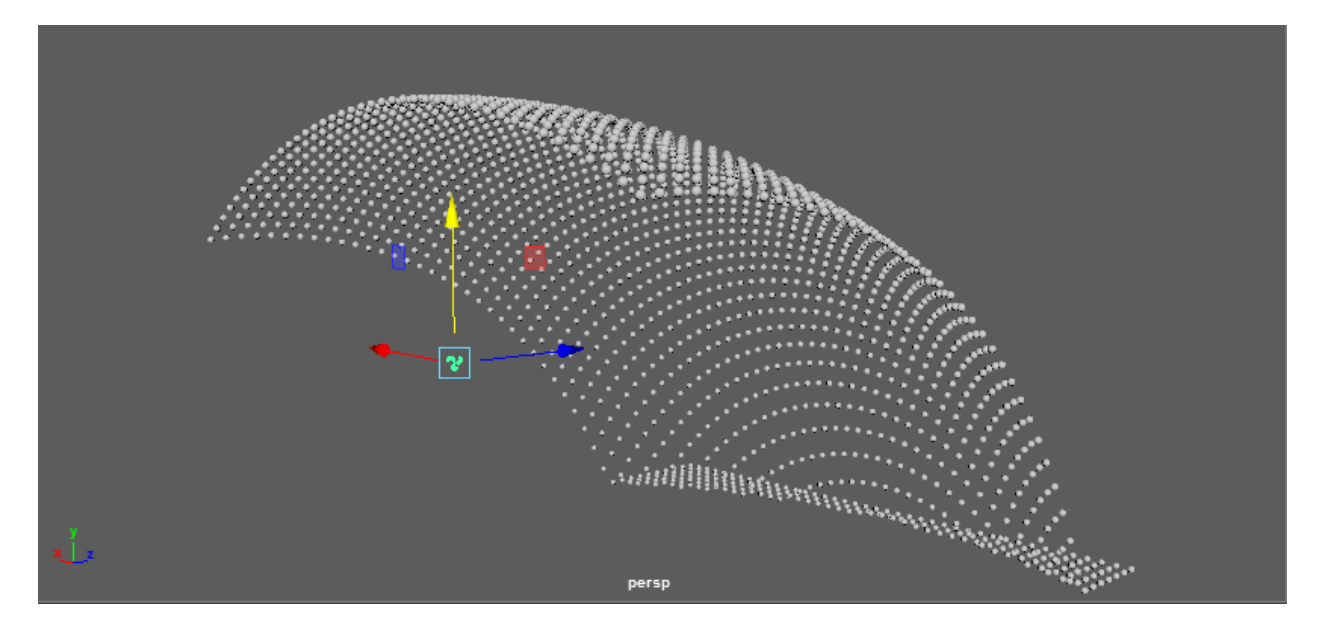

*Slika 3.23 polje zraka s magnitudom +1*

<span id="page-33-0"></span>Za razliku od gornje slike, slika 3.24 prikazuje utjecaj zračnog polja na čestice s postavljenom magnitudom -1, a kao rezultat se može vidjeti da polje spušta čestice prema dolje.

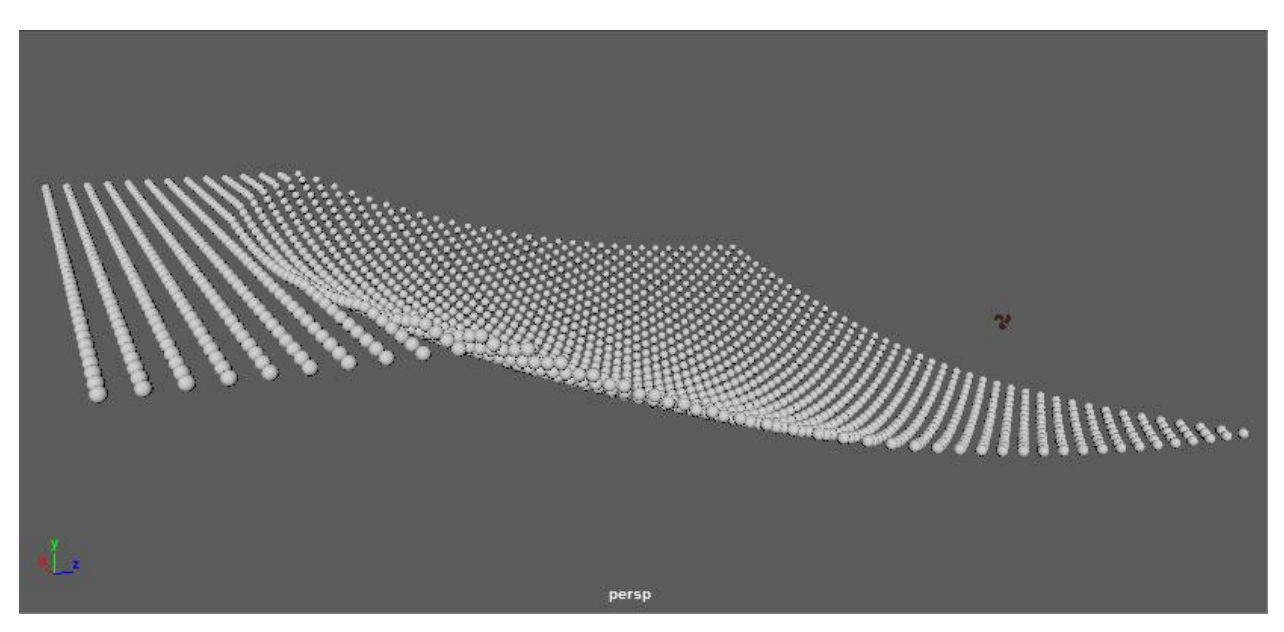

*Slika 3.24 polje zraka s magnitudom -1*

<span id="page-33-1"></span>**Polje povlačenja** (engl. *drag field*) utječe na čestice pomoću trenja ili sile kočenja. [16]

**Gravitacijsko polje** (engl. *gravitiy field*) je najčešće korištena vrsta polja i djeluje poput Zemljine gravitacijske sile i ono ubrzava čestice u određenom smjeru.

**Newton polje** (engl. *Newton field*) je slično gravitaciji, a jačina privlačenja čestica Newton polju ovisno je o njihovoj masi i udaljenosti od samog polja. [16] Na slici 3.25 prikazano je

djelovanje Newton polja na čestice s veće udaljenosti, dok slika 3.26 prikazuje djelovanje Newton polja na čestice iz neposredne blizine.

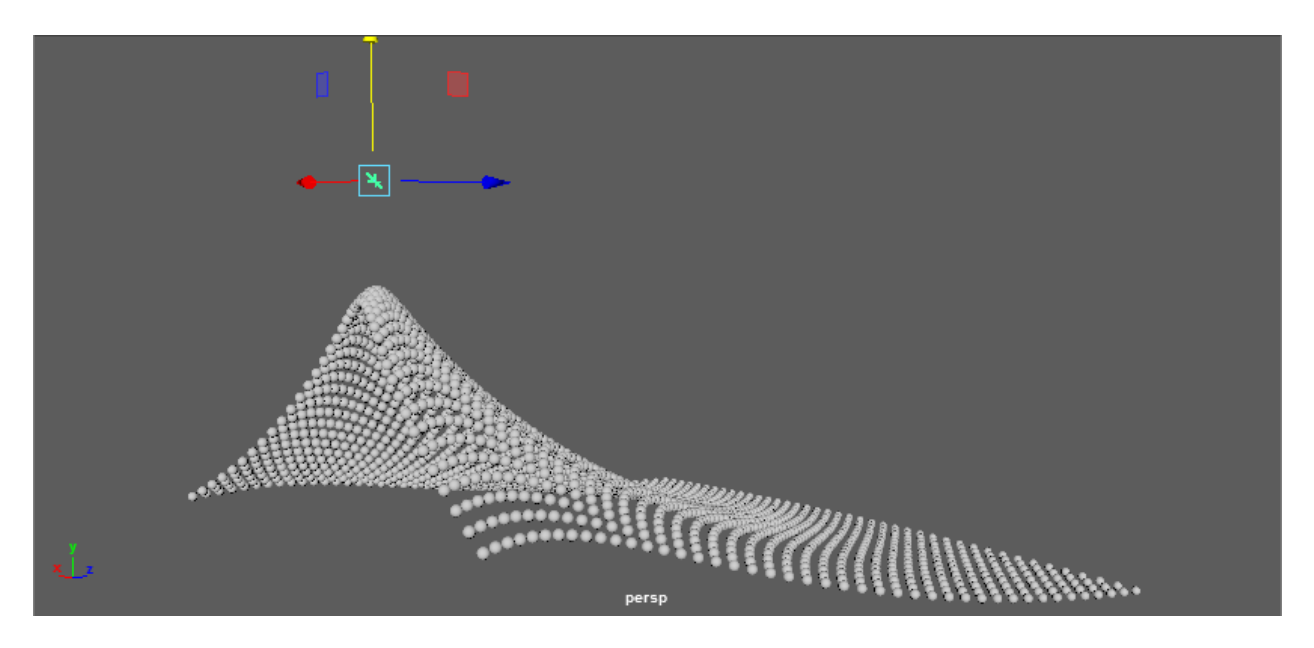

*Slika 3.25 Newton polje*

<span id="page-34-0"></span>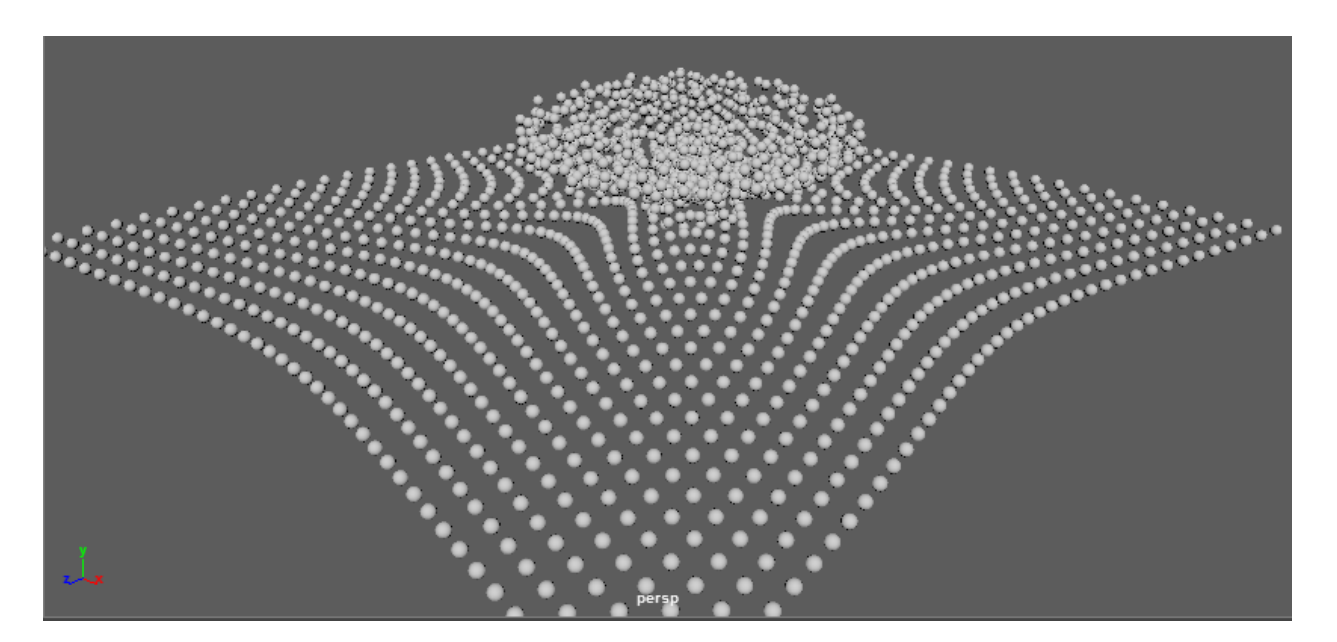

*Slika 3.26 Newton polje*

<span id="page-34-1"></span>**Radijalno polje** (engl. *radial field*) je slično Newton polju, međutim ono ne uzima u obzir masu. Kao što je na slikama vidljivo, opseg njegovog djelovanja ovisi o pozicioniranju središta polja. Na primjeru iz slike 3.27 radijalno polje je bilo smješteno u sredinu čestica, dok je na slici 3.28 bilo smješteno uz sam rub mreže. [16]

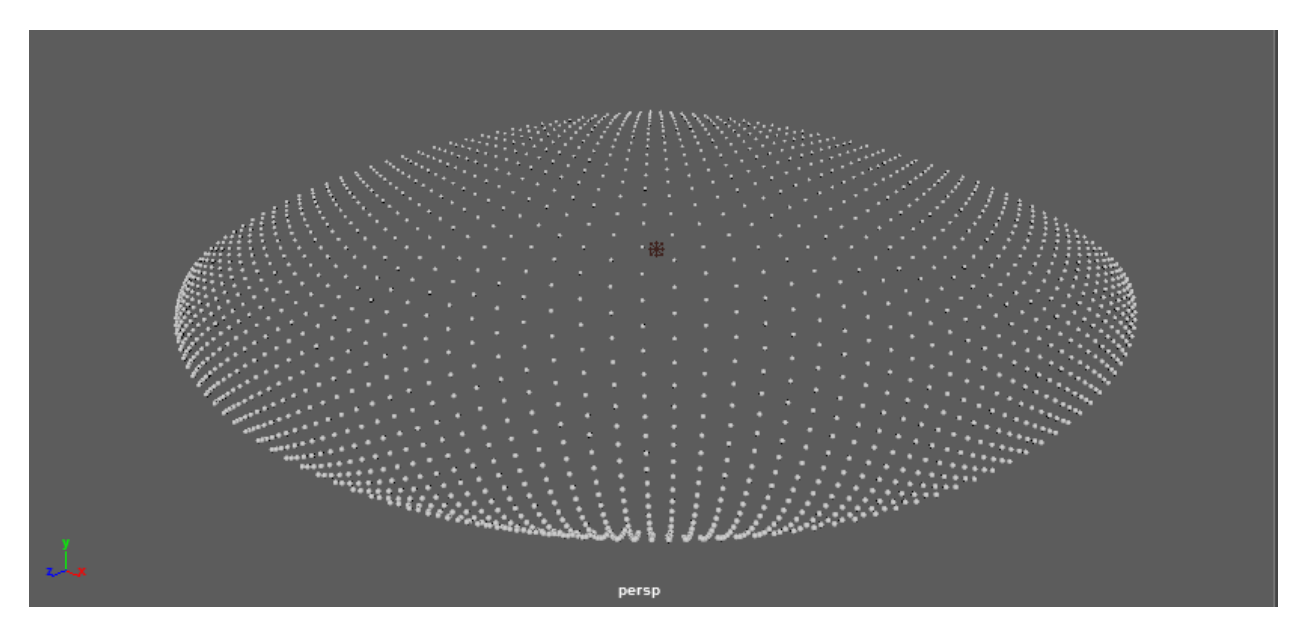

*Slika 3.27 radijalno polje*

<span id="page-35-0"></span>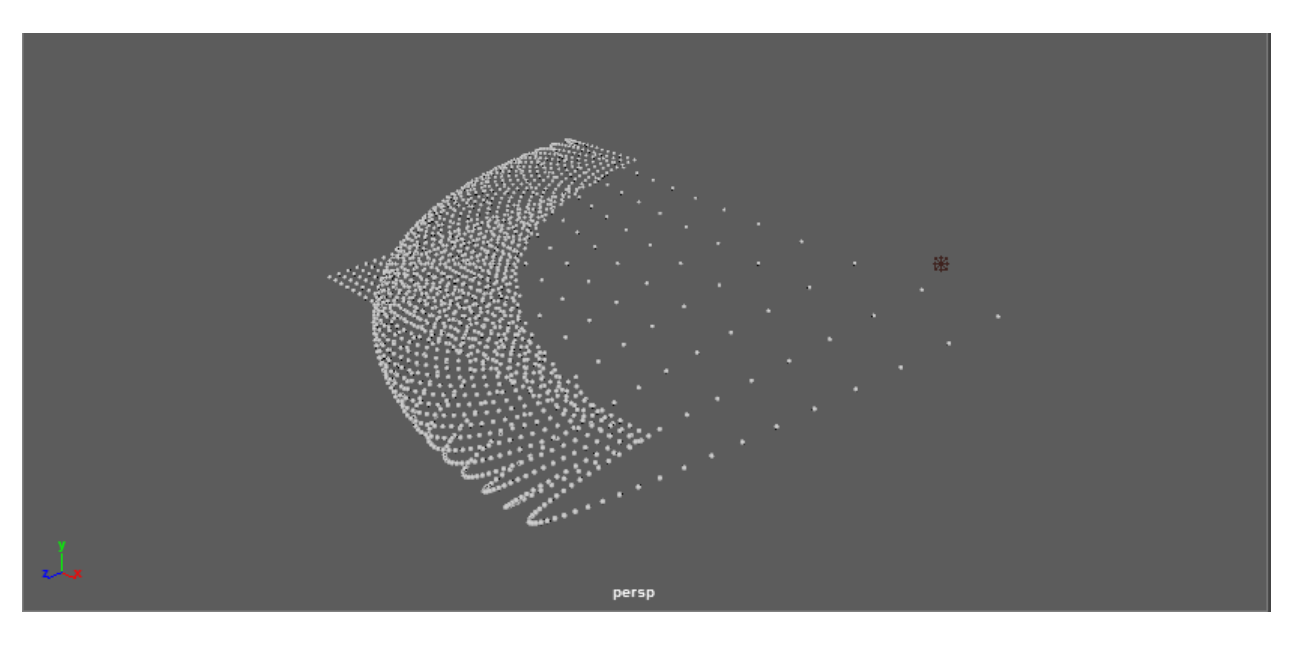

*Slika 3.28 radijalno polje*

<span id="page-35-1"></span>**Polje turbulencije** (engl. *turbulance field*) simulira nepravilno kretanje čestica, te se primjenjuje kako bi se stvorio dojam vjetra ili valova. [16] Na slici 3.29 je vidljiv utjecaj polja u ranoj fazi animacije (nakon 3 sekunde), dok slika 3.32 prikazuje utjecaj polja u kasnijoj fazi animacije (nakon 15 sekundi).

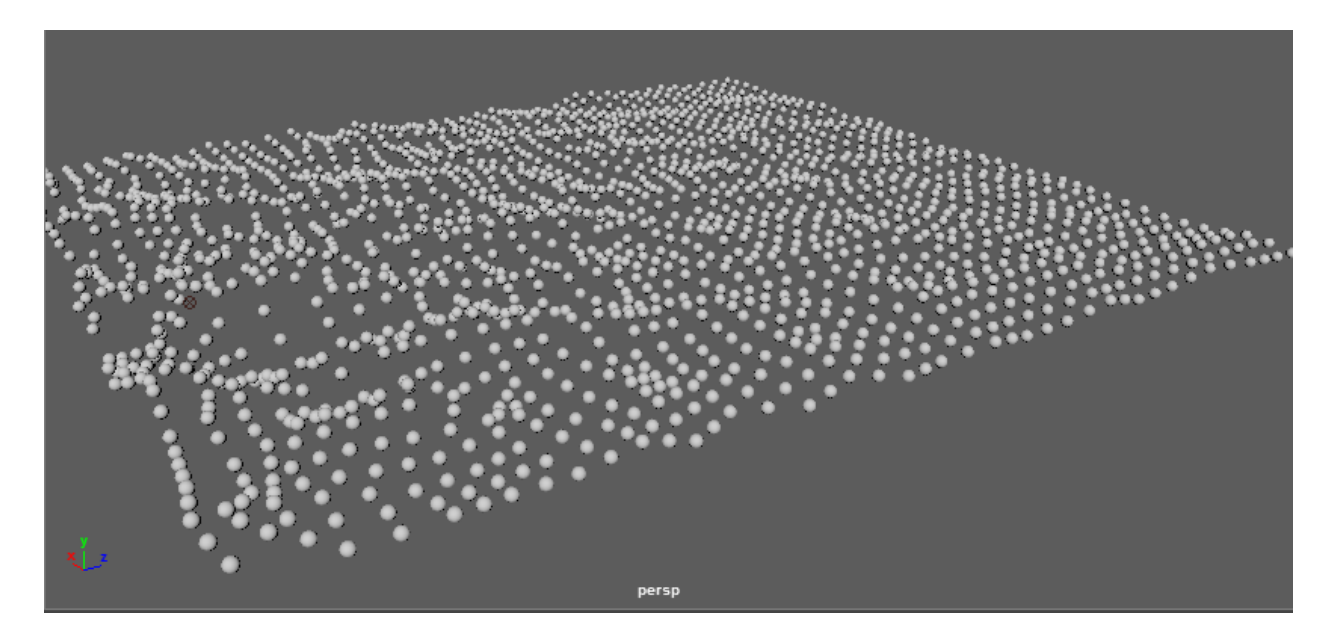

*Slika 3.29 polje turbulencije - utjecaj 3 sekunde*

<span id="page-36-0"></span>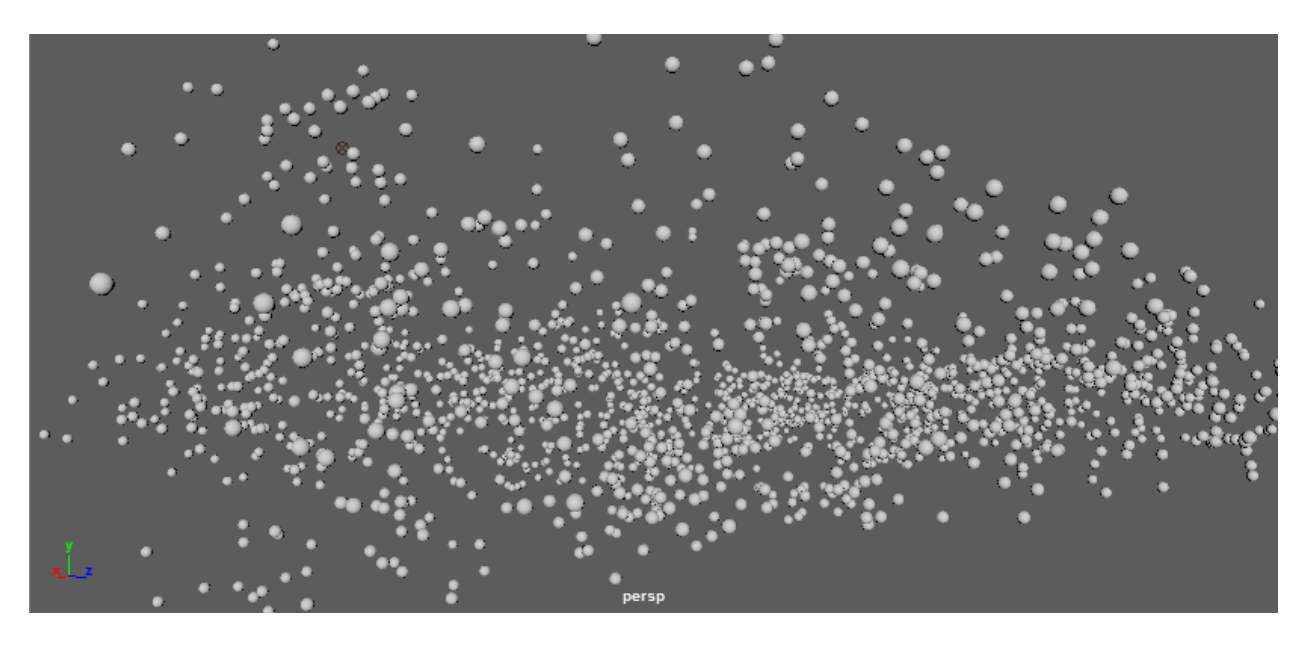

*Slika 3.30 polje turbulencije - utjecaj 15 sekundi*

<span id="page-36-1"></span>**Uniformno polje** (engl. *uniform field*) gura objekte u određenom smjeru, slično kao i gravitacija. [16] Slika 3.31 prikazuje utjecaj polja kada se njegovo središte postavi uz rub mreže, dok slika 3.32 prikazuje krupni plan na kojem je vidljiv utjecaj polja na čestice.

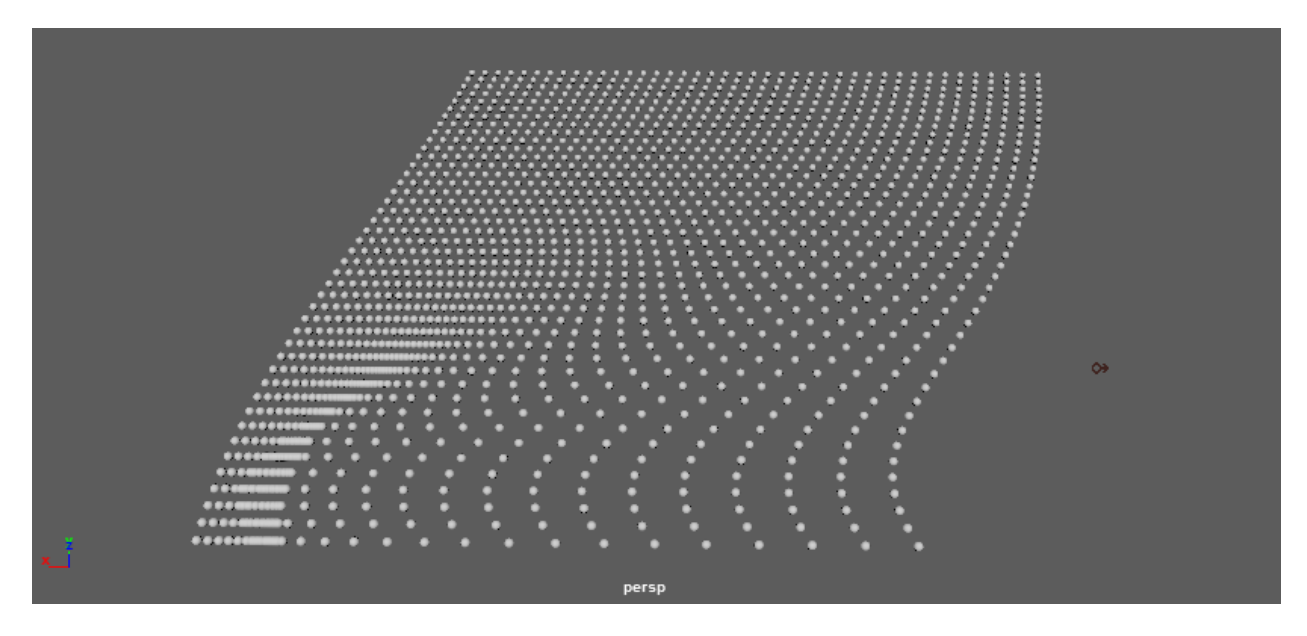

*Slika 3.31 uniformno polje*

<span id="page-37-0"></span>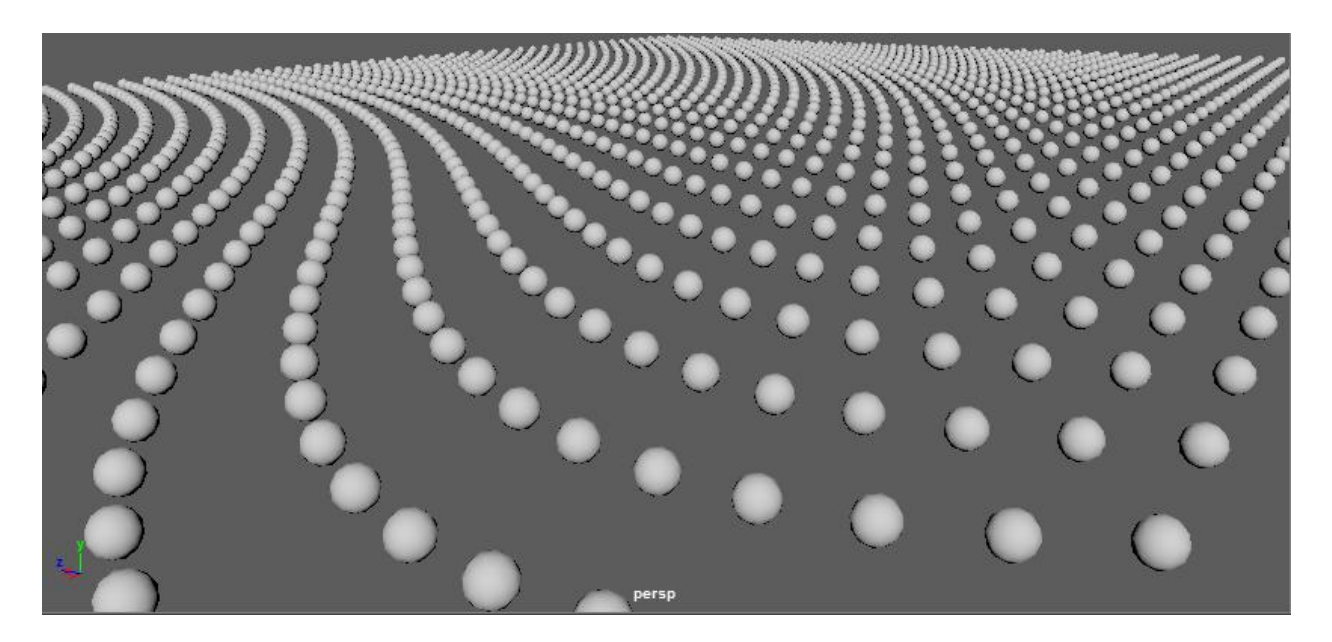

*Slika 3.32 uniformno polje*

<span id="page-37-1"></span>**Vrtložno polje** (engl. *vortex field*) je na neki način rotirajuća gravitacija, polje koje vuče objekte u kružnom smjeru. Često se koristi za simuliranje galaksija ili tornada. [16] Na slici 3.33 vidljivo je kako utjecaj polja djeluje na mrežu čestica, odnosno, kako se čestice počinju širiti i vrtložno kretati.

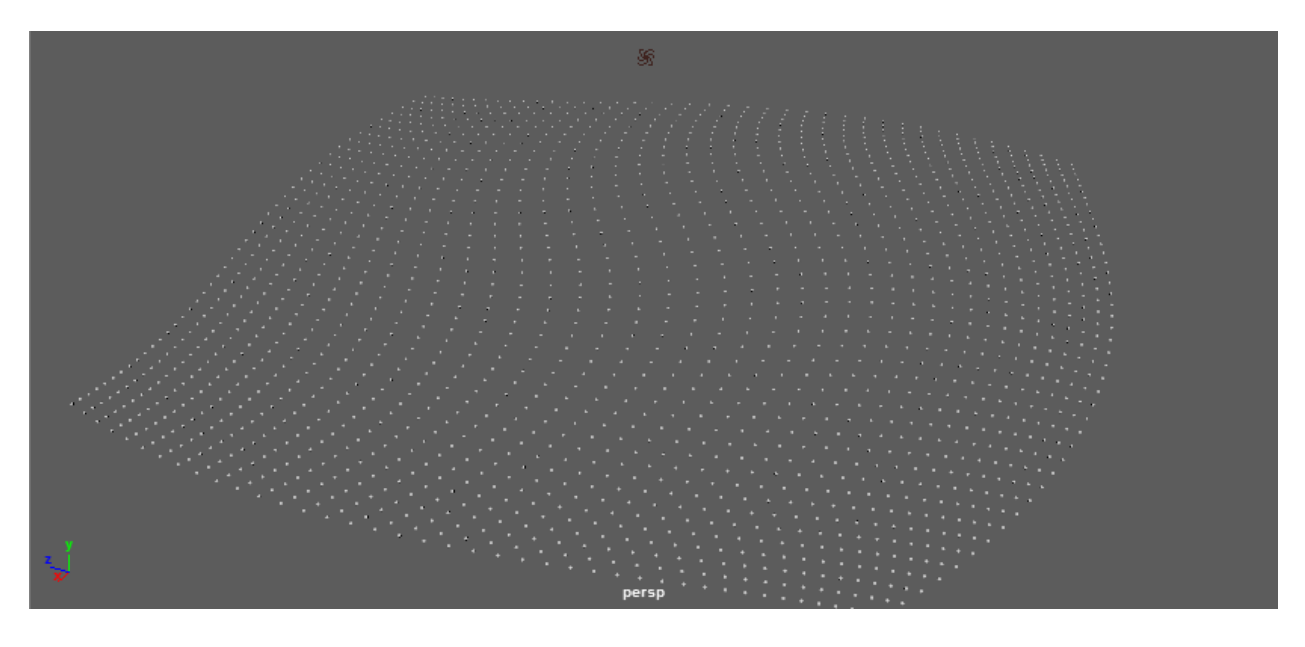

*Slika 3.33 vrtložno polje*

<span id="page-38-0"></span>**Volumno polje** (engl. *volume field*) omogućuje određivanje oblika volumena (kocka, kugla cilindar) nakon čega stvara efekt koji djeluje unutar tog oblika. [16] Na slici 3.34 odabran je volumen oblika kugla, te je jasno vidljiv utjecaj polja na čestice koji je u sredini mreže razmaknuo čestice i oslobodio prostor u obliku kugle.

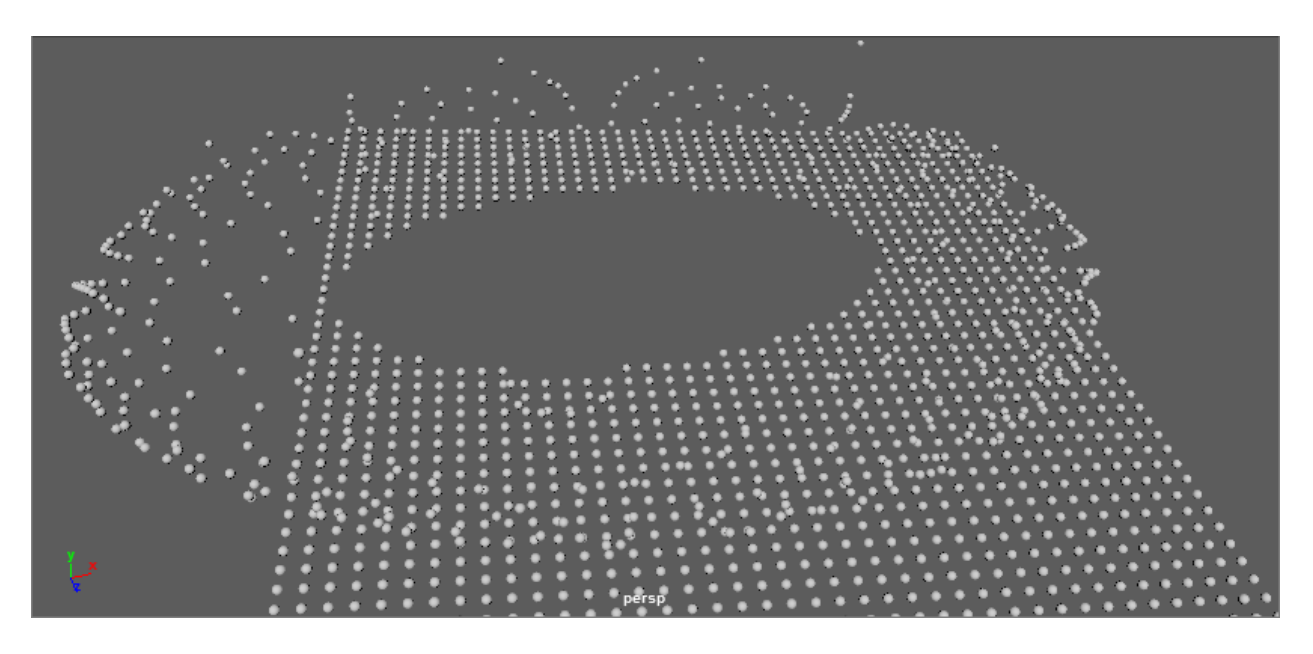

*Slika 3.34 volumno polje - krug*

<span id="page-38-1"></span>Slika 3.35 prikazuje isti efekt, samo što je ovaj put odabran volumen u obliku kocke i također je vidljivo kako se čestice zahvaćene utjecajem polja odmiču.

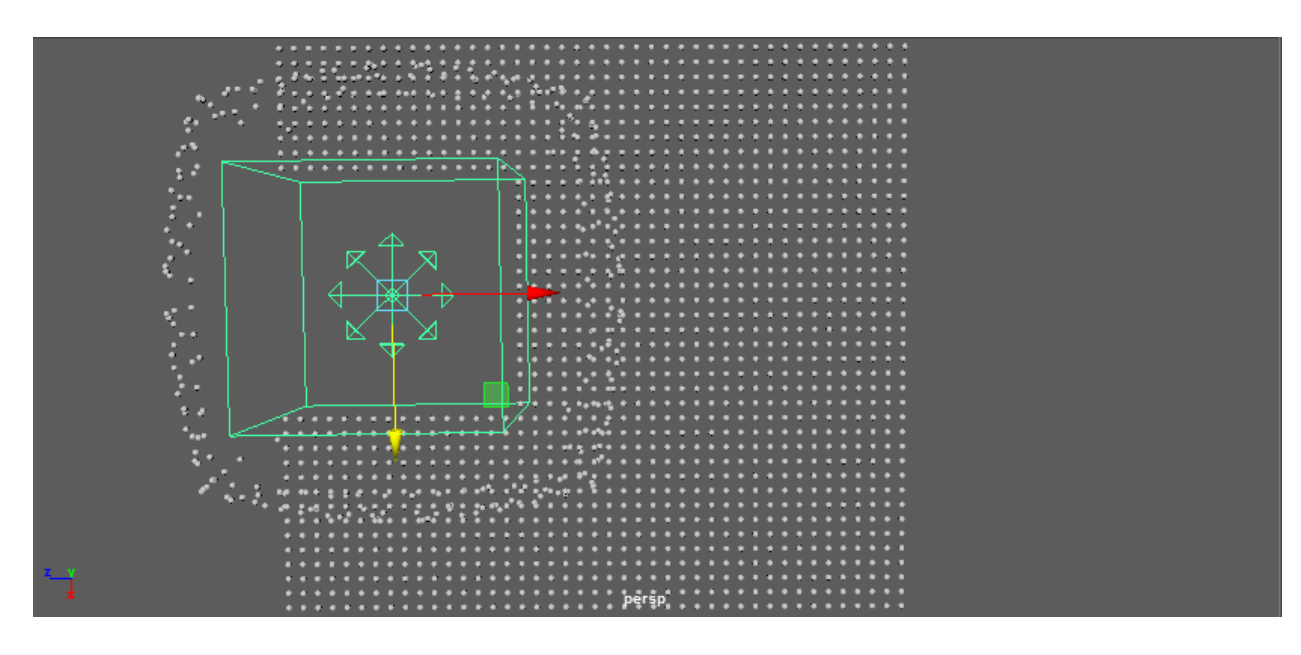

*Slika 3.35 volumno polje – kocka*

# <span id="page-39-1"></span><span id="page-39-0"></span>**3.5. Meka i kruta tijela**

## **Meka tijela**

Meko tijelo (engl. *soft body*) je svaki objekt koji se pri kontaktu s nekom silom deformira.

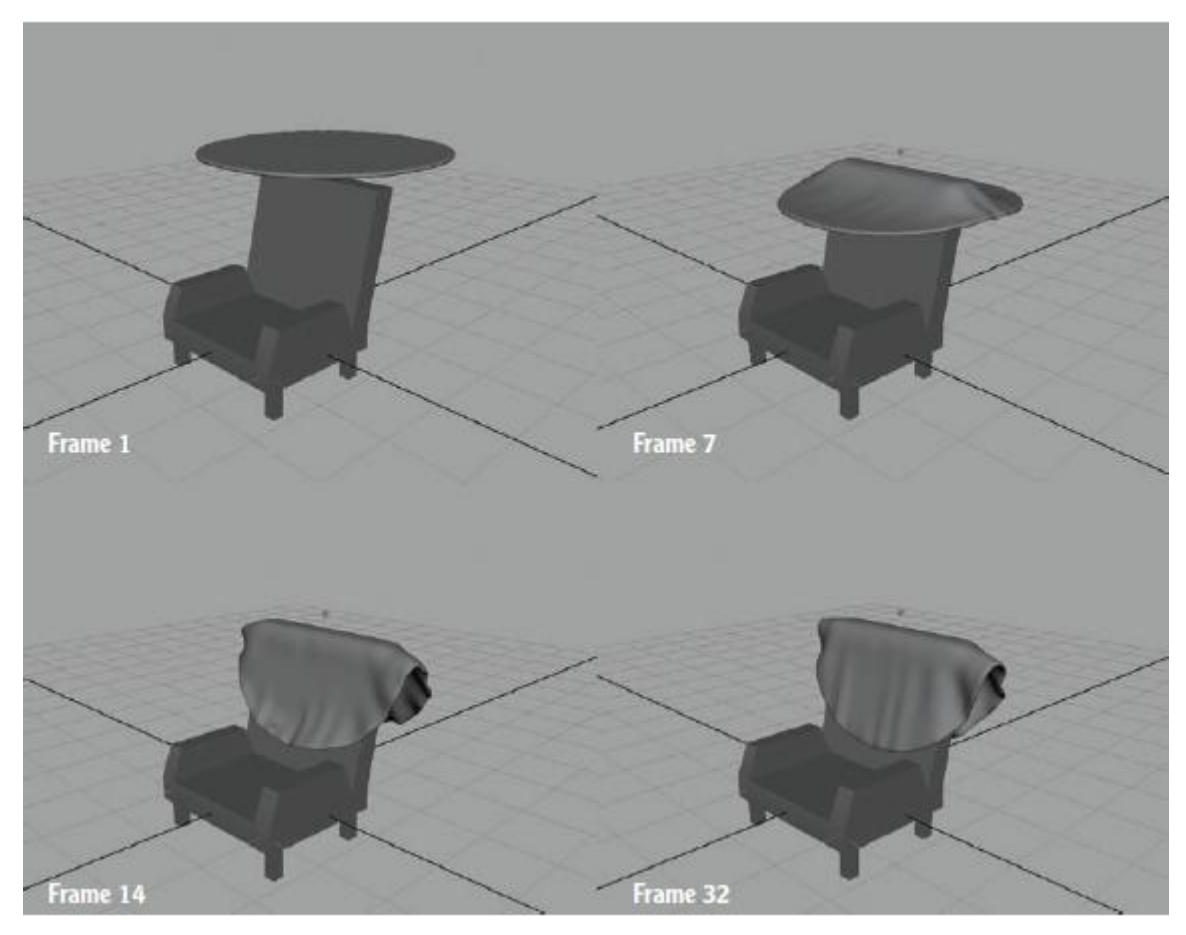

<span id="page-39-2"></span>*Slika 3.36 meko tijelo [15]*

Raznim tehnikama animacije može se postići savijanje tijela, valovitost ili izbočenje kao kod mekih objekata u prirodi. S obzirom na to da meko tijelo uključuje objektnu česticu, ono ima ista statička i dinamička svojstva kao i objektna čestica. Svojstva se postavljaju na isti način kao i kod svih drugih objektnih čestica. Dinamika mekog tijela, poznata kao dinamika tkanine, simulira oblike koji se sudaraju s drugim objektima i (za razliku od krutih tijela) mogu se deformirati. [15]

#### **Kruta tijela**

Kruta tijela (engl. *rigid bodies*) su čvrsti objekti koji se mogu sudariti s drugim objektima i pritom zadržati svoj oblik (ne deformiraju se). Kruta tijela reagiraju na temelju svojstava središta mase, brzine i sudara. Simulacije krutog tijela su popularna vrsta 3D VFX-a i koriste se za osnovne sudare tvrdih objekata, lomljenje objekata i kretanje kroz prostor. [15]

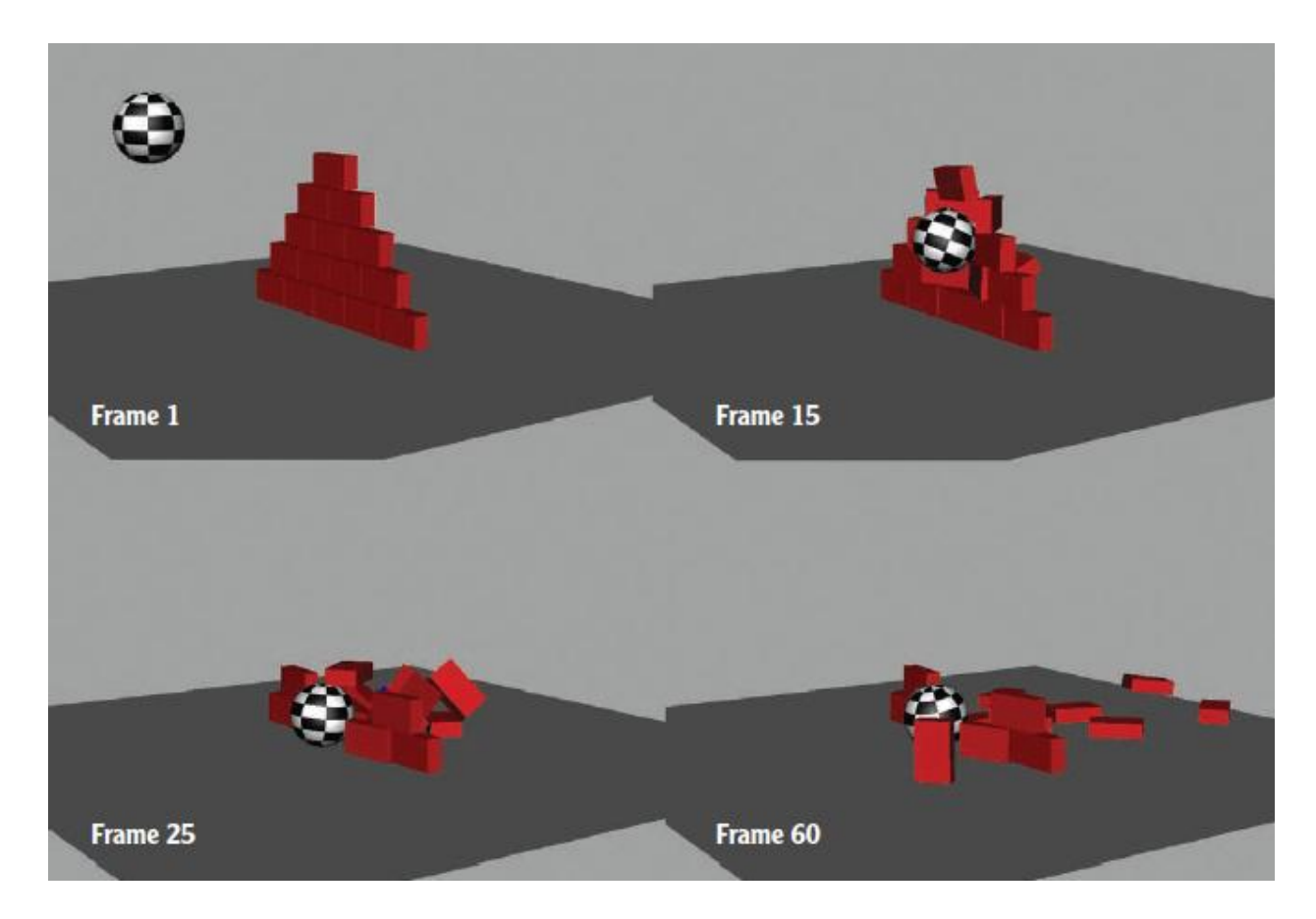

*Slika 3.37 kruta tijela [15]*

<span id="page-40-0"></span>Za animiranje krutog tijela koriste se polja, ključevi (engl. *keys*), izrazi (engl. *expresions*) i ograničenja. [16]

Maya ima dvije vrste krutih tijela: aktivna i pasivna. Aktivni objekti su središnji dio simulacije s dinamičkim kretanjem, gravitacijom i tako dalje. Ako se odabere opcija *active*, softveru se poručuje da je na te objekte potrebno primijeniti sile. Pasivni objekti su fiksirani na mjestu i u simulaciji djeluju kao kruti i statični objekti. Aktivna i pasivna kruta tijela mogu biti u međusobnoj interakciji. [15] Ako se radi simulacija rušenja ciglenog zida kuglom (kao što je prikazano na slici 3.37) kugla bi bila aktivno tijelo budući da je pod utjecajem gravitacije, dok bi zid bio pasivno kruto tijelo.

# <span id="page-42-0"></span>**4. Praktični dio**

U praktičnom dijelu ovog rada će biti objašnjena izrada animacije u kojoj se čestice odašilju iz objekta.

#### **Korak 1**

Najprije se pomoću *NURBS Plane* opcije izradi podloga i dodijeli joj se boja po izboru.

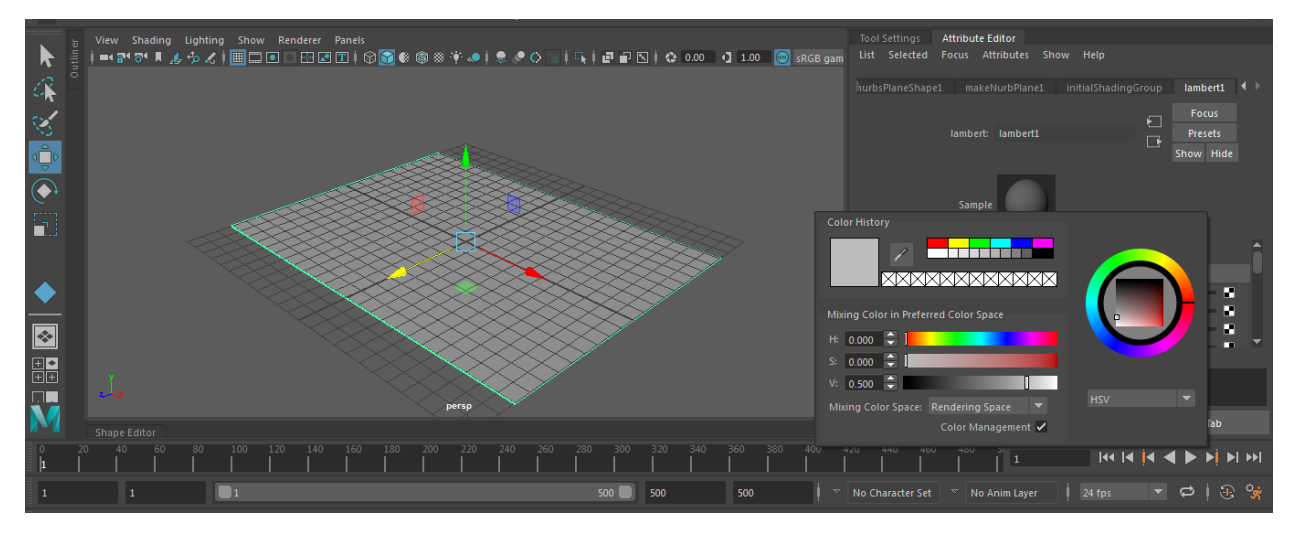

*Slika 4.1 Korak 1 - izrada podloge*

#### <span id="page-42-1"></span>**Korak 2**

Objekt koji će emitirati čestice može se izraditi samostalno ili se mogu koristiti gotovi objekti dostupni u izborniku *Windows*. Najprije se otvori izbornik *Windows*, zatim se odabere opcija *General editors* i na kraju *Content browser* (slika 4.2).

<span id="page-42-2"></span>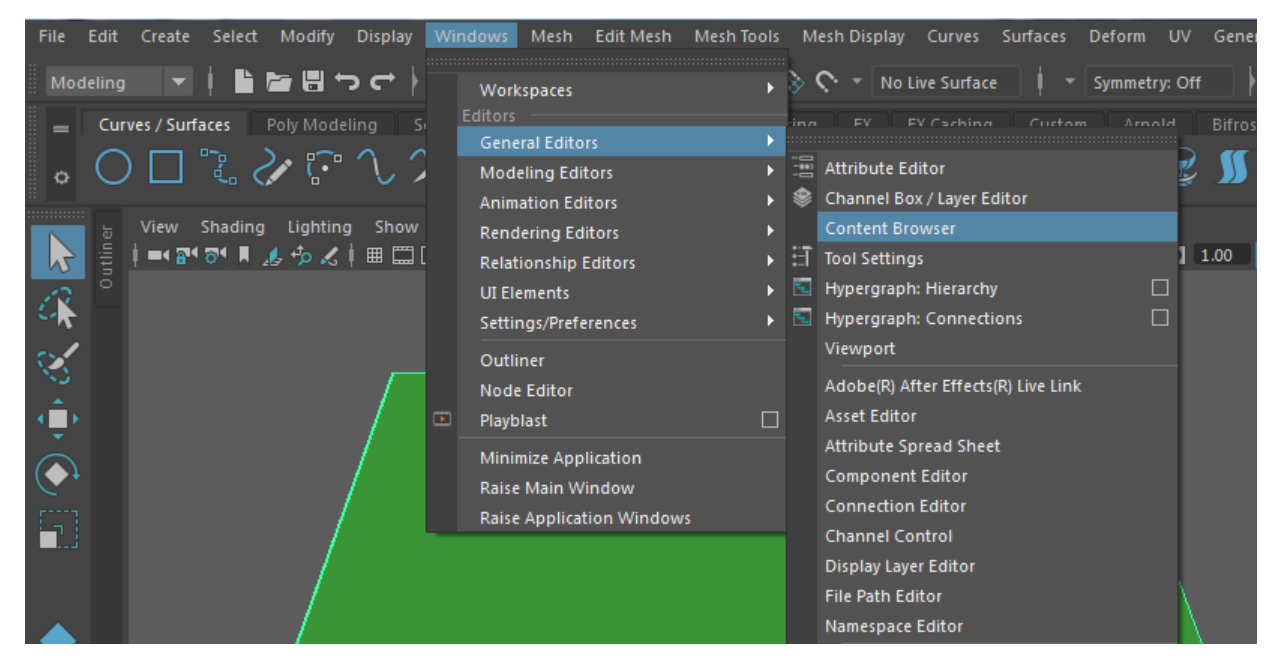

*Slika 4.2 Korak 2 - Content browser*

Pod opcijom *Modeling – Sculpting Base Mashes* (slika 4.3) odabire se objekt – u ovom primjeru drvo bez lišća.

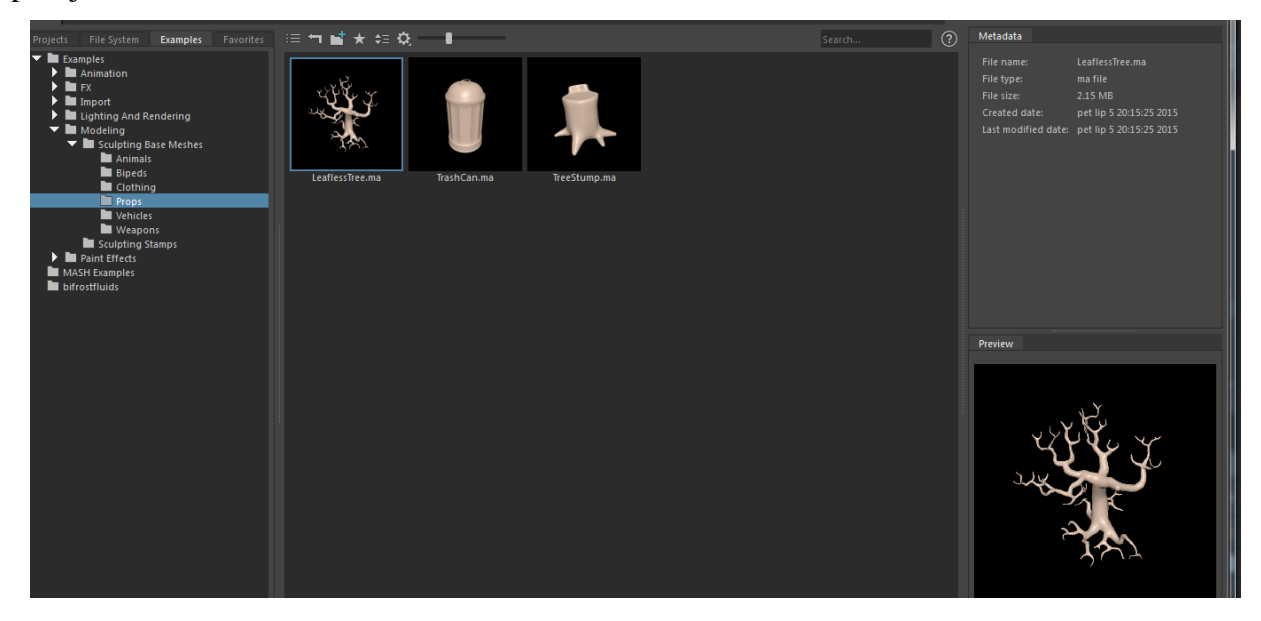

*Slika 4.3 Korak 2 - Sculpting Base Mashes*

#### <span id="page-43-0"></span>**Korak 3**

S obzirom na to da je objekt prikazan u jedinici metar, potrebno ga je smanjiti, prilagoditi veličini podloge i na kraju, kao što je to prikazano na slici 4.5, smjesti na podlogu.

<span id="page-43-1"></span>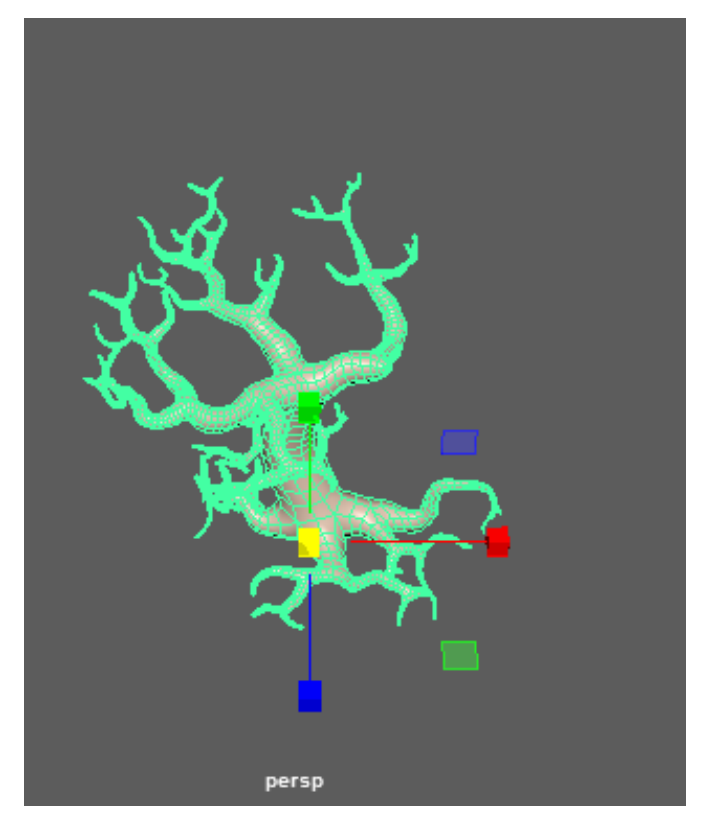

*Slika 4.4 Korak 3 - skaliranje objekta*

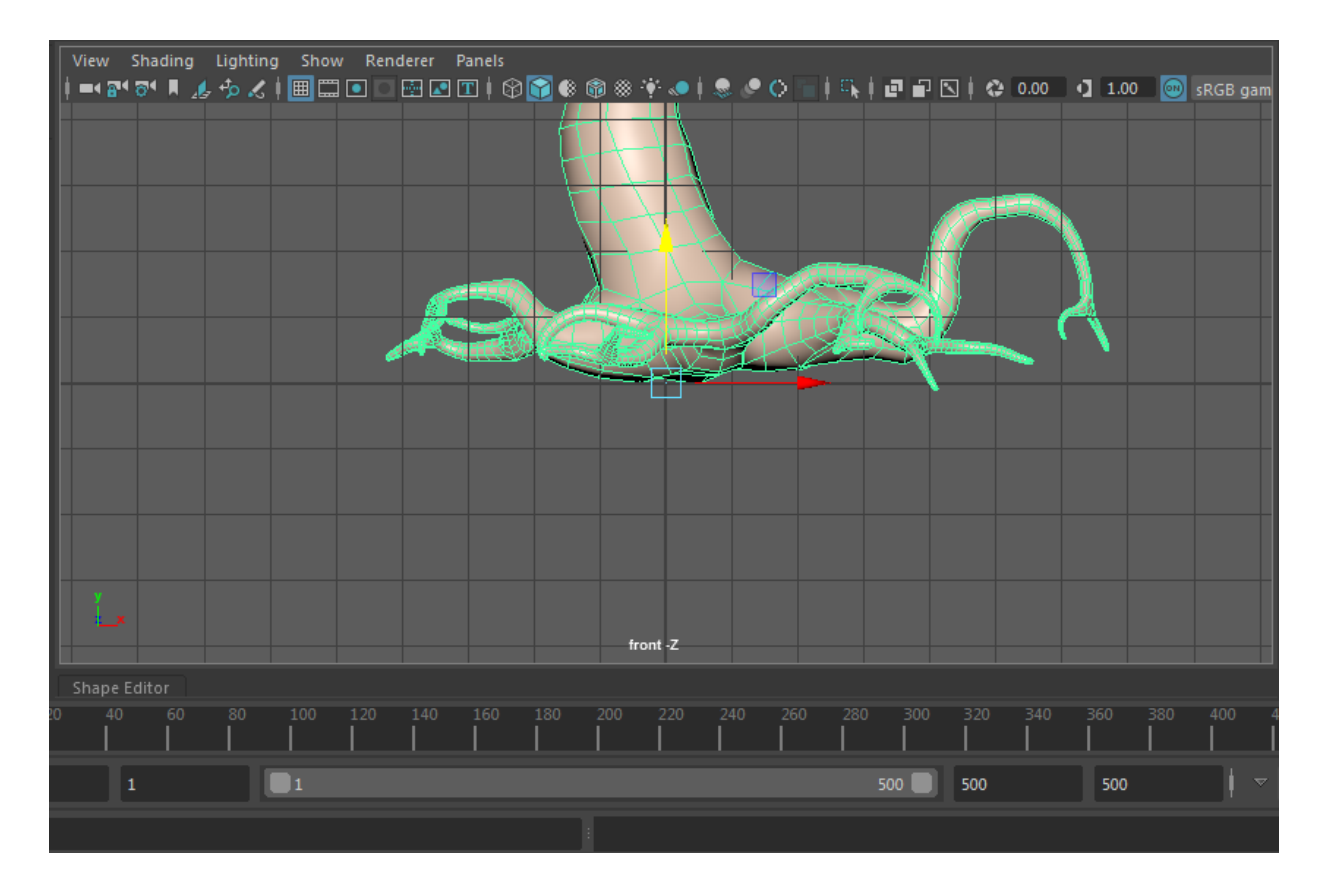

*Slika 4.5 Korak 3 – smještanje objekta na podlogu*

<span id="page-44-0"></span>Nakon što se izradi scena, objekt se priprema za emitiranje čestica, odnosno, Mayi se zadaje koliko čestica se emitira, u kojem smjeru se emitiraju, kojom brzinom i tako dalje.

Iz Modeling načina prelazi se na *FX* način *– nParticles – Emitt from object*. Koriste se zadane opcije i za sada se na njima ništa ne mijenja. Pokretanjem animacije vidljivo je da čestice padaju prema dolje jer na njih djeluje sila gravitacije. Zadani parametri gravitacije su 9.8, a u ovom primjeru se parametar stavlja na 1. Ako bi se zadala vrijednost ispod nule, tada bi čestice "padale" prema gore.

<span id="page-44-1"></span>

| <b>Gravity and Wind</b>  |       |          |       |  |
|--------------------------|-------|----------|-------|--|
| Gravity                  | 1.000 |          |       |  |
| <b>Gravity Direction</b> | 0.000 | $-1,000$ | 0.000 |  |
| Air Density              | 1.000 |          |       |  |
| Wind Speed               | 0.000 |          |       |  |
| <b>Wind Direction</b>    | 1.000 | 0.000    | 0.000 |  |
| <b>Wind Noise</b>        | 0.000 |          |       |  |

*Slika 4.6 Korak 4 - gravitacija*

Kako je ranije u ovom radu navedeno, postoji više načina emitiranja čestica, a u ovom primjeru je odabrano emitiranje s površine (engl. *surface*).

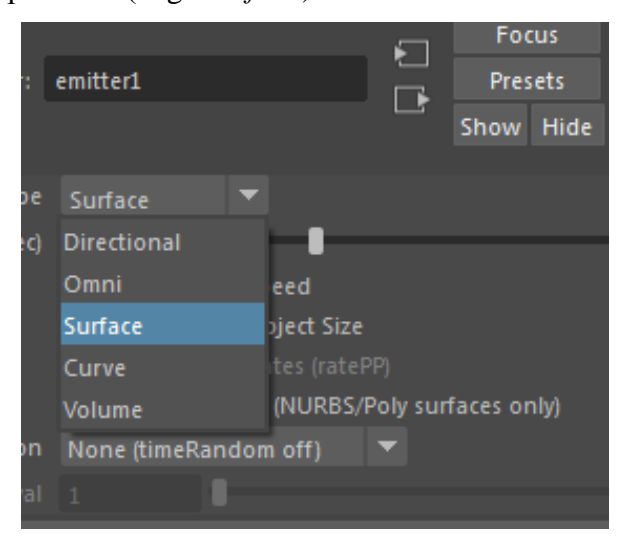

*Slika 4.7 Korak 5 - emitiranje s površine*

<span id="page-45-0"></span>Zatim se odabire brzina kojom će se čestice emitirati. Na brzini 10 (slika 4.8) čestice lete iz objekta, dok na brzini 0.5 (slika 4.9) čestice samo tromo padaju.

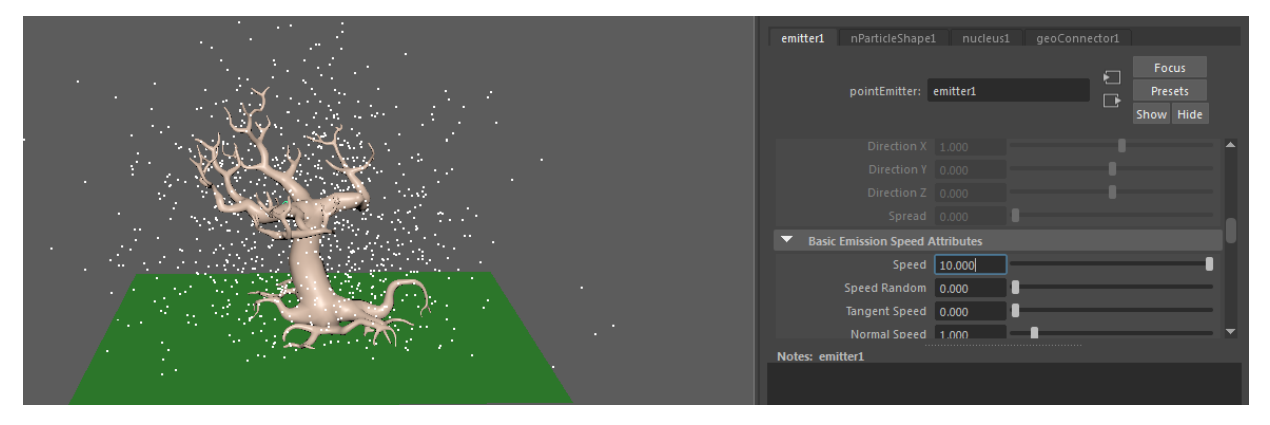

*Slika 4.8 Korak 5 - brzina emitiranja 10*

<span id="page-45-2"></span><span id="page-45-1"></span>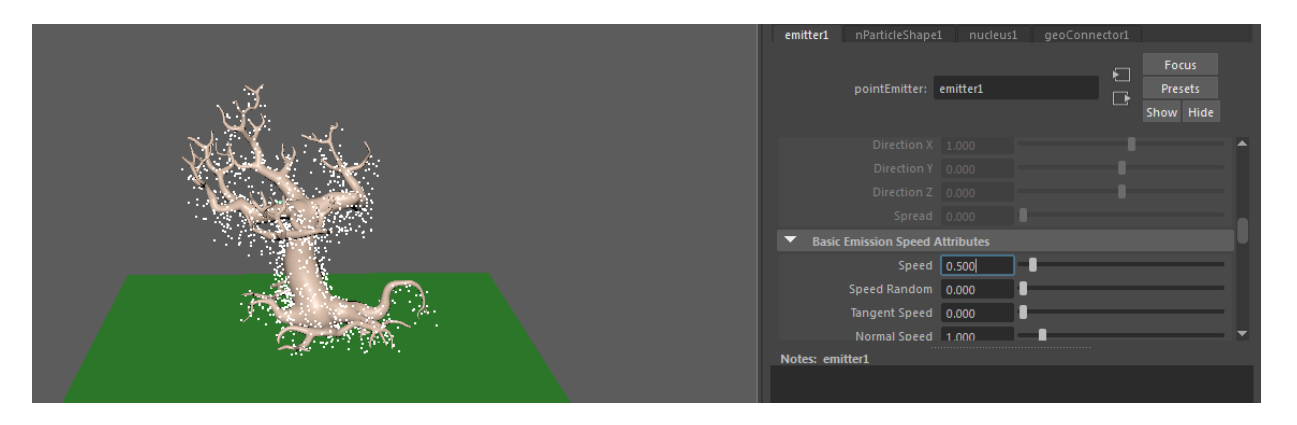

*Slika 4.9 Korak 5 - brzina emitiranja 0.5*

Nakon što se scena pripremi, objekt se sakrije jer više nije potreban, odnosno, efekt će biti vizualno ljepši ako se na sceni ne vidi glavni objekt.

Koraci za sakrivanje objekta su sljedeći: potrebno je odabrati opciju *Outliner: LeaflessTree:LeaflessTree* te pristisnuti slovo *H* na tipkovnici.

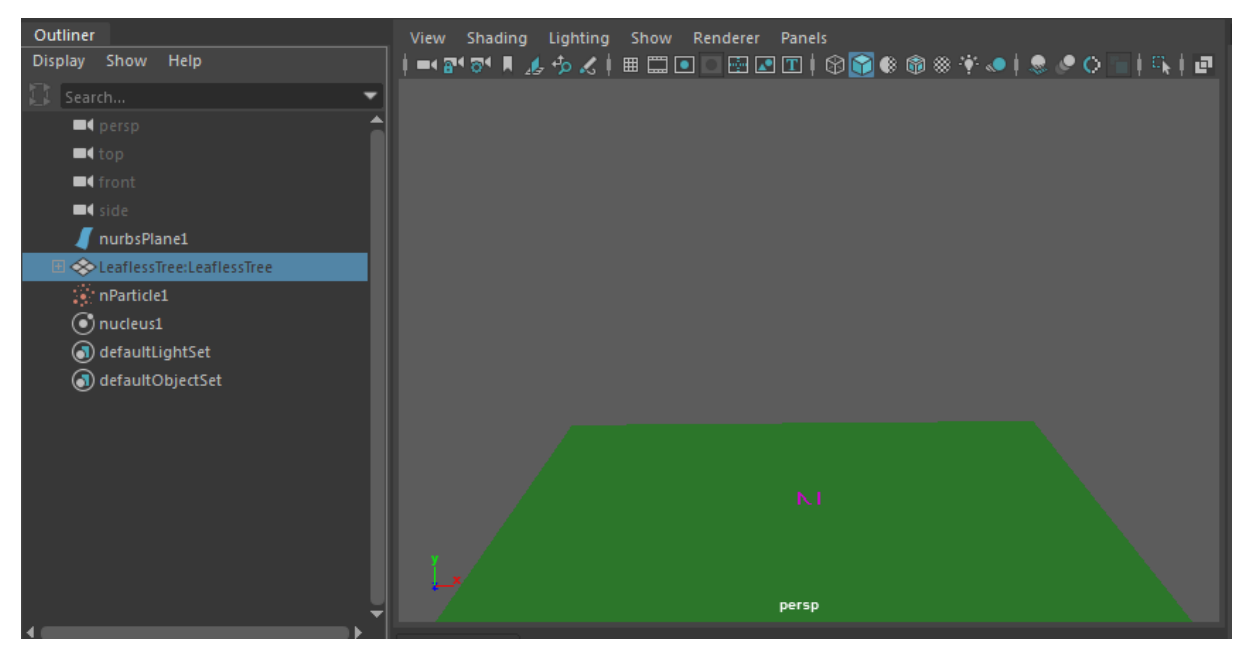

*Slika 4.10 Korak 6 - skrivanje objekta sa scene*

<span id="page-46-0"></span>Nakon toga se dobije prazna scena, na kojoj ostaje samo podloga (slika 4.10). Pokretanjem animacije postaje vidljiva silueta objekta koji emitira čestice (slika 4.11).

<span id="page-46-1"></span>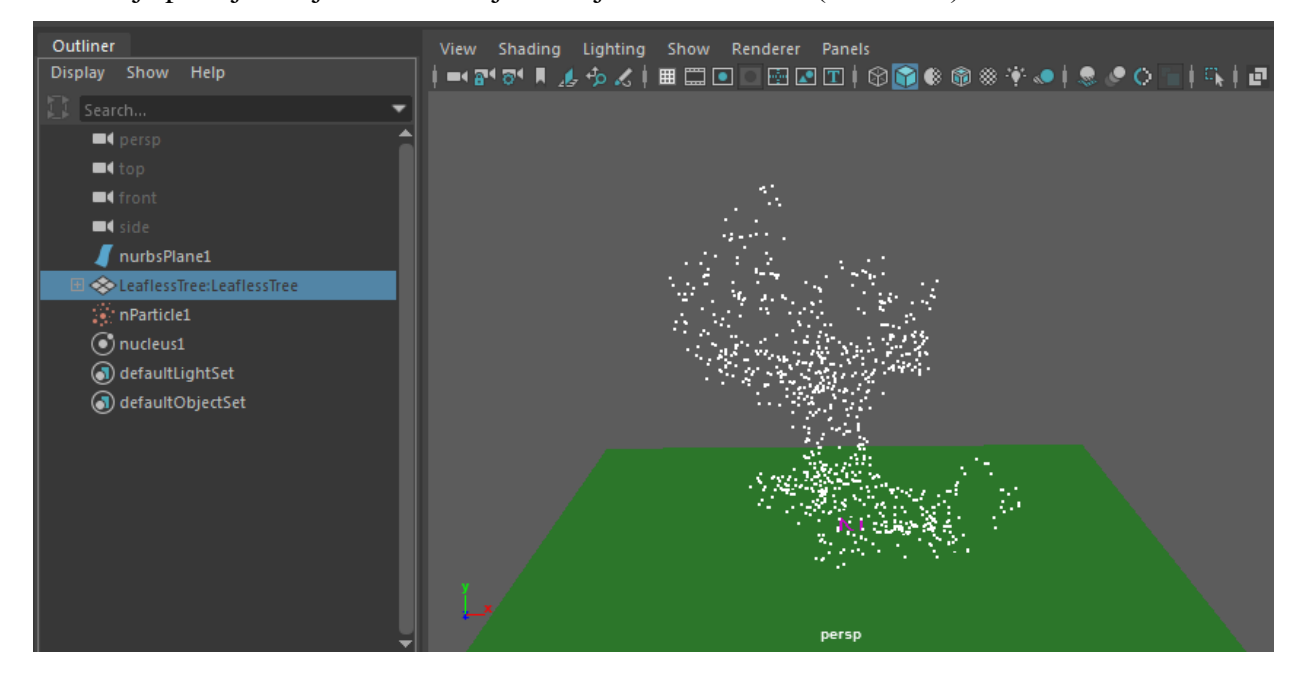

*Slika 4.11 Korak 6 - pokretanje animacije* 

U ovom koraku se mijenjaju osobine čestica: *count*, *lifespan*, *live forever* i *random range*.

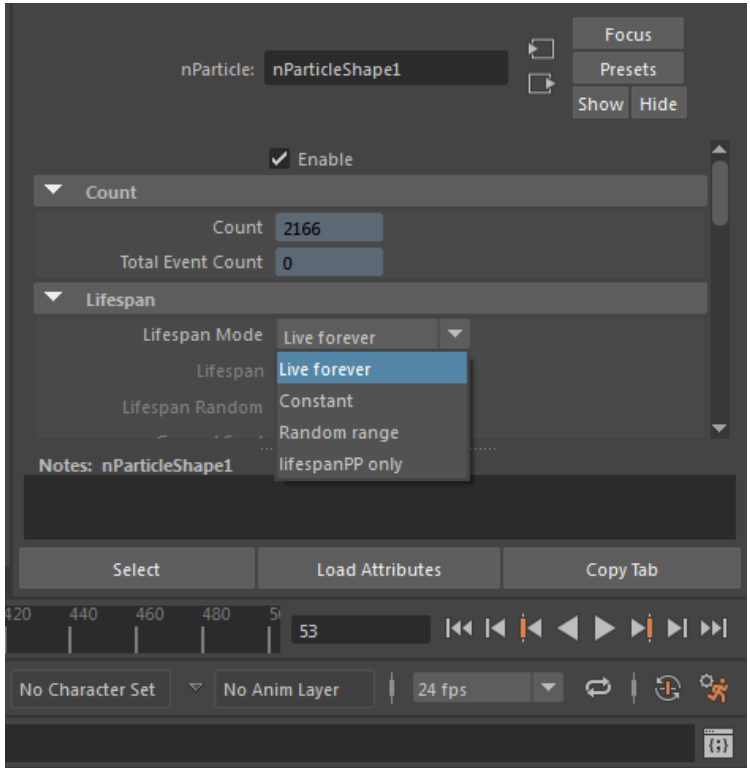

*Slika 4.12 Korak 7 - osobine čestica*

<span id="page-47-0"></span>**Count** prikazuje koliko se čestica trenutno nalazi na sceni. Što je animacija duža, to se broj naravno i povećava. **Lifespan** određuje životni vijek čestica, opcija **Live forever** omogućuje česticama da padaju do podloge, dok su čestice pod utjecajem **Random range** kraćeg životnog vijeka i brže umiru, odnosno, umru nedugo nakon što su emitirane.

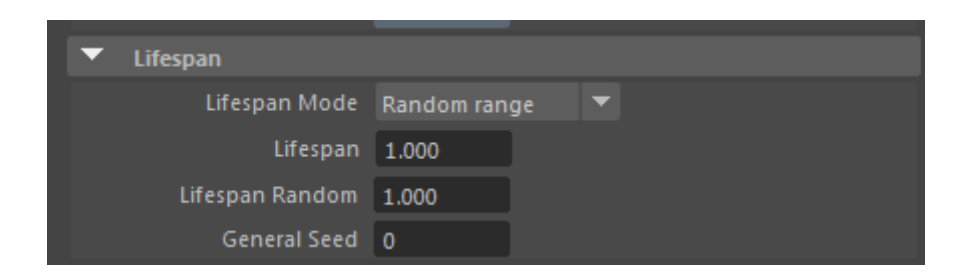

*Slika 4.13 Korak 7 - životni vijek*

<span id="page-47-1"></span>Za ovaj primjer se odabire *Lifespane Mode: Random range*, *Lifespan: 1* i *Lifespan Random: 1*. Također je potrebno povećati veličinu pojedinačne čestice. Iako postoji opcija *particle size* u kojoj se mijenja opseg čestica, njenom primjenom se ništa ne događa. Čestice je potrebno povećati

putem opcije *shading*. Tek odabirom tipa renderiranja *spheres* promjena opsega će utjecati na promjenu veličine i izgled čestica.

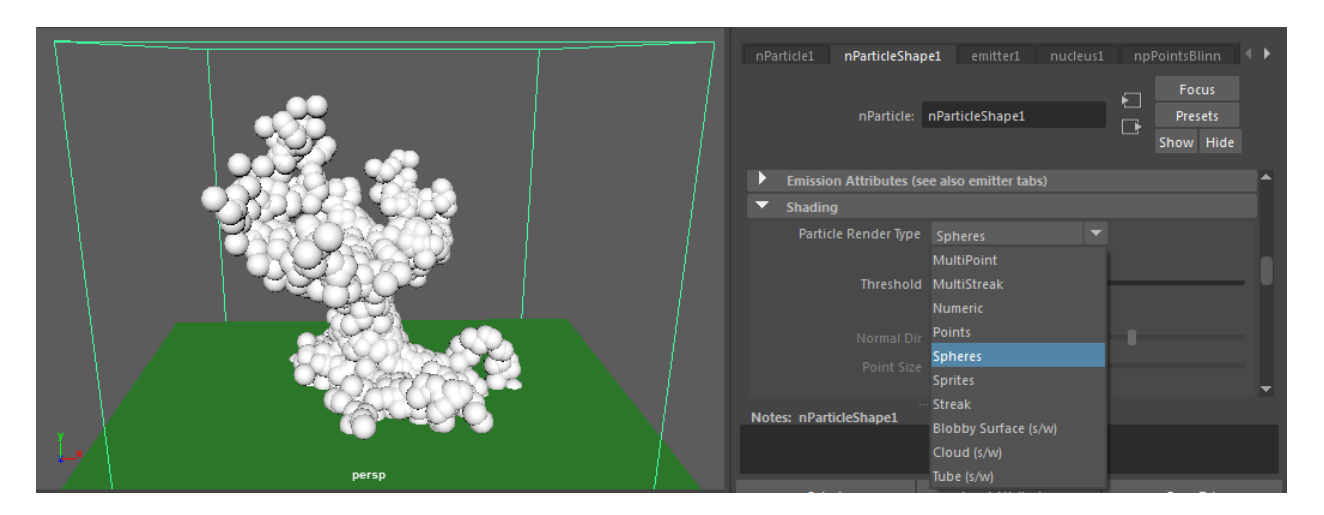

*Slika 4.14 Korak 7 - tip renderiranja - kugle*

### <span id="page-48-0"></span>**Korak 8**

Zadnji korak je promjena boje čestica. Kada se odabire boja, potrebno je pripaziti o kakvoj vrsti čestica se radi, odnosno, koji efekt se želi postići. Prema tome se odabire i *color input*.

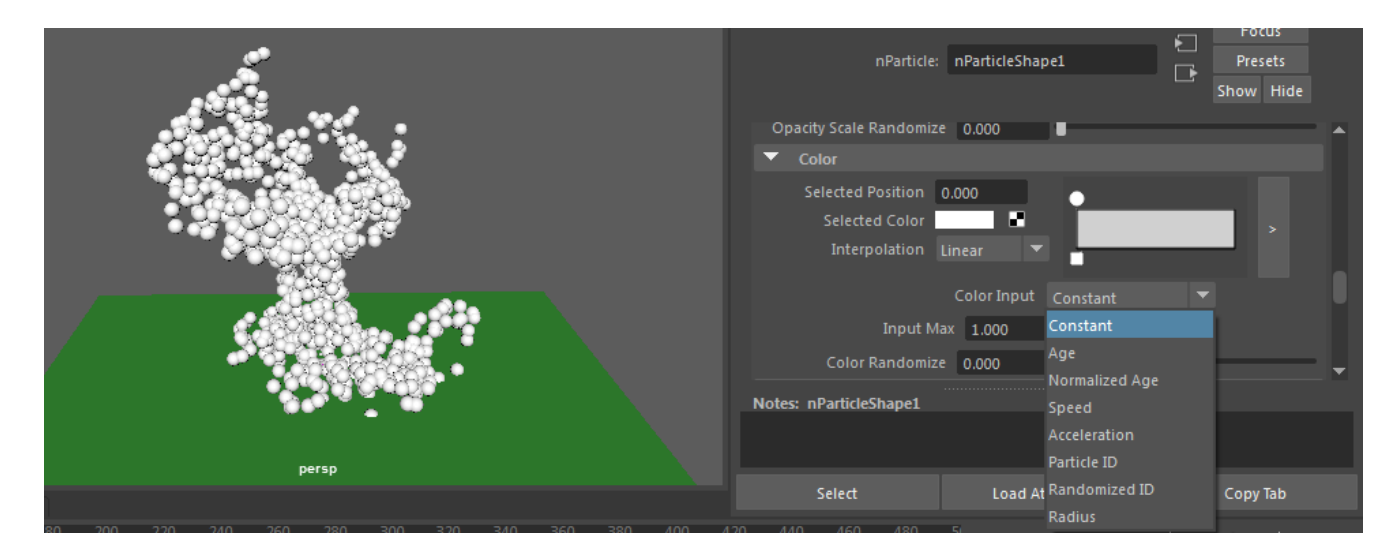

*Slika 4.15 Korak 8 – duljina trajanja boje*

<span id="page-48-1"></span>Česticama u ovom primjeru se dodjeljuje žuta boja i zadano je da ona bude stalna (engl. *constant*) zato što je životni vijek čestica kratak i čestice ne prelaze u drugi oblik, te nema potrebe da se u tom razdoblju boja mijenja.

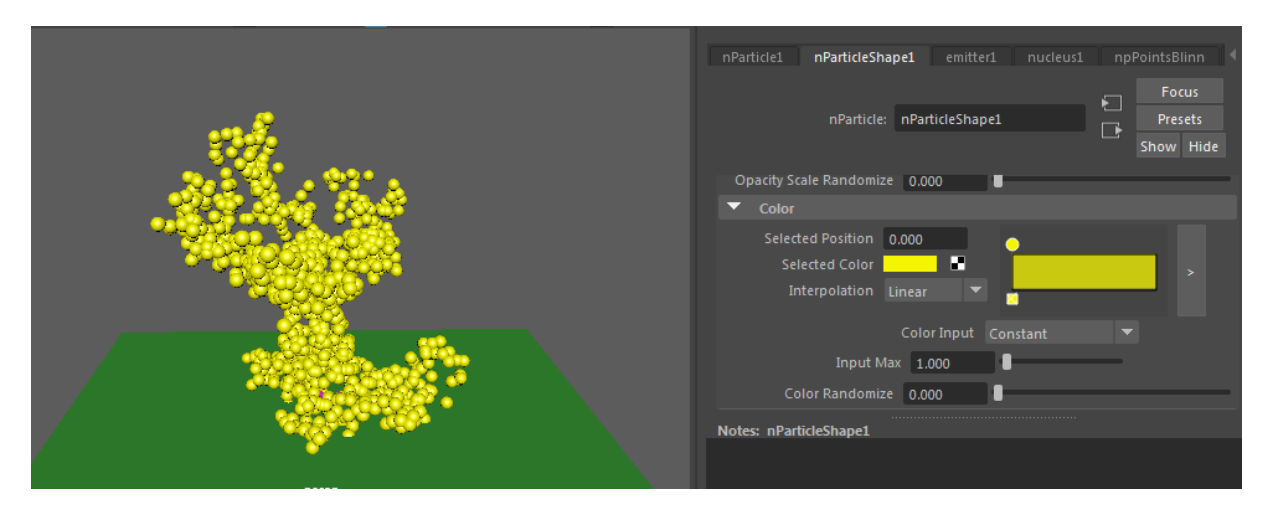

<span id="page-49-0"></span>*Slika 4.16 Korak 8 - odabir boje*

# <span id="page-50-0"></span>**5. Zaključak**

Poznavati povijest nekog softvera, njegove autore, razloge nastanka, projekte i produkcije koje ga koriste bitno je ne samo onima koji su zainteresirani za softver, već i onima koji se njime koriste. Nekolicina inženjera iz tvrtke Alias Research, Inc. koji su razvijali Maya softver, vjerojatno u to vrijeme nisu ni slutili kakav će utjecaj njihov proizvod imati na svijet 3D modeliranja, animacije i virtualne stvarnosti. Razvojem tehnologija, ali i sve većim zahtjevima industrije za što realističnijim animacijama i simulacijama razvijale su se i mogućnosti samog softvera. Ono što je Mayi donijelo ugled najpoželjnijeg 3D softvera su njegova čvorna struktura, razvoj i implementacija Maya Nucleus tehnologije koja je znatno ubrzala radne procese i olakšala animatorima stvaranje virtualnog svijeta gotovo identičnog stvarnom svijetu.

Cilj rada bio je prikazati što je sve moguće napraviti pomoću Maya čestica, ali i drugih dostupnih alata kao što su tkanine, kosa i tekućine, za što se one koriste te u kojoj industriji se primjenjuju. Nucleus tehnologija, osim što je dodala jedno slovo njihovom imenu (slovo "n" – nParticles, nCloth, nHair), pomoću formula umjesto animatora izračunava fizička kretanja objekata slična onima u stvarnom svijetu i time olakšava, pa čak i poboljšava rad animatora jer je ručno animiranje sklono većim pogreškama od kompjuterski generiranog animiranja.

Maya se vrlo brzo razvija i koristi nove tehnike, što znači da svake godine izlazi nova verzija softvera koja kontinuirano prati promjene i potrebe industrije kako bi se korisniku pružilo kvalitetnije pretvaranja vlastitih ideja u 3D oblik.

Iz svega navedenog u ovom radu može se zaključiti da je Maya alat koji prati situaciju u industriji, redovito poboljšava i nadograđuje svoj softver, nudi novitete i unapređenja kako sustava čestica, tako i drugih alata.

U Varaždinu, \_\_\_\_\_\_\_\_\_\_\_\_ \_\_\_\_\_\_\_\_\_\_\_\_\_\_\_\_\_

(potpis)

# Sveučilište Sjever

 $\frac{1}{2}$ 

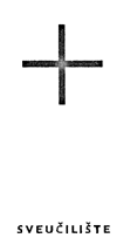

#### IZIAVA O AUTORSTVU I SUGLASNOST ZA JAVNU OBJAVU

Završni/diplomski rad isključivo je autorsko djelo studenta koji je isti izradio te student odgovara za istinitost, izvornost i ispravnost teksta rada. U radu se ne smiju koristiti dijelovi tuđih radova (knjiga, članaka, doktorskih disertacija, magistarskih radova, izvora s interneta, i drugih izvora) bez navođenja izvora i autora navedenih radova. Svi dijelovi tuđih radova moraju biti pravilno navedeni i citirani. Dijelovi tuđih radova koji nisu pravilno citirani, smatraju se plagijatom, odnosno nezakonitim prisvajanjem tuđeg znanstvenog ili stručnoga rada. Sukladno navedenom studenti su dužni potpisati izjavu o autorstvu rada.

Ja, <u>ANA ZAGORC</u> (ime i prezime) pod punom moralnom, materijalnom i kaznenom odgovornošću, izjavljujem da sam isključivi autor/ica završnog/diplomskog (obrisati nepotrebno) rada pod naslovom .<br>\_\_\_\_\_\_\_\_\_\_\_\_\_\_ (upisati naslov) te da u MAYA-CESTICE navedenom radu nisu na nedozvoljeni način (bez pravilnog citiranja) korišteni dijelovi tuđih radova.

> Student/ica: (upisati ime i prezime)

₹.

dagorz (vlastoručni potpis)

Sukladno Zakonu o znanstvenoj djelatnost i visokom obrazovanju završne/diplomske radove sveučilišta su dužna trajno objaviti na javnoj internetskoj bazi sveučilišne knjižnice u sastavu sveučilišta te kopirati u javnu internetsku bazu završnih/diplomskih radova Nacionalne i sveučilišne knjižnice. Završni radovi istovrsnih umjetničkih studija koji se realiziraju kroz umjetnička ostvarenja objavljuju se na odgovarajući način.

Ja, ANA ZAGORC (ime i prezime) neopozivo izjavljujem da sam suglasan/na s javnom objavom završnog/diplomskog (obrisati nepotrebno) rada pod naslovom \_\_ MAYA - ČESTICE \_\_\_\_\_\_\_\_\_\_ (upisati naslov) čiji sam autor/ica.

> Student/ica: (upisati ime i prezime)

<u>Ano 'arqon</u>

(vlastoruční potpis)

# <span id="page-52-0"></span>**Literatura**

- [1] Kelly Murdock: Autodesk Maya 2019 Basics Guide, SDC Publications, 2019.
- [2] Design-Engine: A history lesson on Alias 3D software, dostupno na: [https://design](https://design-engine.com/a-history-lesson-on-alias-3d-software/)[engine.com/a-history-lesson-on-alias-3d-software/,](https://design-engine.com/a-history-lesson-on-alias-3d-software/) pristupano: 13.5.2019.
- [3] Cartoon Brew: Q&A: Chris Landreth On 20 Years Since He Wrestled With Maya To Make The Strange and Surreal 'Bingo', dostupno na: [https://www.cartoonbrew.com/cgi/qa-chris-landreth-on-20-years-since-he-wrestled-with](https://www.cartoonbrew.com/cgi/qa-chris-landreth-on-20-years-since-he-wrestled-with-maya-to-make-the-strange-and-surreal-bingo-162122.html)[maya-to-make-the-strange-and-surreal-bingo-162122.html,](https://www.cartoonbrew.com/cgi/qa-chris-landreth-on-20-years-since-he-wrestled-with-maya-to-make-the-strange-and-surreal-bingo-162122.html) pristupano: 13.05.2019.
- [4] Adam Watkins: Getting Started in 3D with Maya Create a Project from Start to Finish Model, Texture, Rig, Animate, and Render in Maya, Elsevier Inc, 2012.
- [5] Edulearn: What is Autodesk Maya? How is Maya used?, dostupno na: https://www.edulearn.com/article/what is autodesk maya.html, pristupano: 30.4.2019.
- [6] Autodesk: Nucleus in Autodesk Maya, dostupno na: [https://www.autodeskresearch.com/sites/default/files/autodeskmaya\\_nucleus\\_whitepaper.](https://www.autodeskresearch.com/sites/default/files/autodeskmaya_nucleus_whitepaper.pdf) [pdf,](https://www.autodeskresearch.com/sites/default/files/autodeskmaya_nucleus_whitepaper.pdf) pristupano 13.5.2019.
- [7] Dariush Derakhshani: Introducing Autodesk Maya 2016, Sybex, 2015.
- [8] Pixelman: nDynamics and nParticles in Maya Course, dostupno na: [https://pixelmaneducation.com/products/ndynamics-and-nparticles-course,](https://pixelmaneducation.com/products/ndynamics-and-nparticles-course) pristupljeno 15.5.2019.
- [9] Todd Palamar: Mastering Autodesk Maya 2016, John Wiley & Sons, Inc., 2016.
- [10] Jonas Ludwigsson: Creating realistic hair in Autodesk Maya, Završni rad, Faculty of Engineering and Sustainable Development, University of Gävle, Švedska, 2013.
- [11] Lee Lanier: Creating Visual Effects in Maya: Fire, Water, Debris, and Destruction, Routledge, 2014.
- [12] Thomas V Thompson II, Ernest J Petti, Chuck Tappan: XGen: Arbitrary Primitive Generator, dostupno na: [https://forums.autodesk.com/autodesk/attachments/autodesk/968/1256/2/XGen%20Arbitr](https://forums.autodesk.com/autodesk/attachments/autodesk/968/1256/2/XGen%20Arbitrary%20Primitive%20Generator.pdf) [ary%20Primitive%20Generator.pdf,](https://forums.autodesk.com/autodesk/attachments/autodesk/968/1256/2/XGen%20Arbitrary%20Primitive%20Generator.pdf) pristupano: 16.5.2019.
- [13] Autodesk Knowledge Network: Groomable splines, dostupno na: [https://knowledge.autodesk.com/support/maya/learn](https://knowledge.autodesk.com/support/maya/learn-explore/caas/CloudHelp/cloudhelp/2018/ENU/Maya-CharEffEnvBuild/files/GUID-44371401-F0F4-4089-B614-DD73E74CA7CA-htm.html)[explore/caas/CloudHelp/cloudhelp/2018/ENU/Maya-CharEffEnvBuild/files/GUID-](https://knowledge.autodesk.com/support/maya/learn-explore/caas/CloudHelp/cloudhelp/2018/ENU/Maya-CharEffEnvBuild/files/GUID-44371401-F0F4-4089-B614-DD73E74CA7CA-htm.html)[44371401-F0F4-4089-B614-DD73E74CA7CA-htm.html,](https://knowledge.autodesk.com/support/maya/learn-explore/caas/CloudHelp/cloudhelp/2018/ENU/Maya-CharEffEnvBuild/files/GUID-44371401-F0F4-4089-B614-DD73E74CA7CA-htm.html) pristupano: 16.5.2019.
- [14] Lisa Ronja Lassen: Analyse und Vergleich der Maya-Plugins XGen und Yeti für die Erstellung und Simulation von Haaren, Završni rad, Hochschule der Medien Stuttgart, Njemačka, 2017.
- [15] Andy Beane: 3D Animation Essentials, John Wiley & Sons, California, 2012.
- [16] Alias: Dynamics, Alias Systems, 2004.
- [17] Todd Palamar: Maya Studio Projects: Dynamics, Sybex, 2009.
- [18] Autodesk Knowledge Network: nParticle Shading attributes, dostupno na: [https://knowledge.autodesk.com/support/maya/learn](https://knowledge.autodesk.com/support/maya/learn-explore/caas/CloudHelp/cloudhelp/2018/ENU/Maya-SimulationEffects/files/GUID-A4496179-B644-428E-885B-C0F587656D25-htm.html)[explore/caas/CloudHelp/cloudhelp/2018/ENU/Maya-SimulationEffects/files/GUID-](https://knowledge.autodesk.com/support/maya/learn-explore/caas/CloudHelp/cloudhelp/2018/ENU/Maya-SimulationEffects/files/GUID-A4496179-B644-428E-885B-C0F587656D25-htm.html)[A4496179-B644-428E-885B-C0F587656D25-htm.html,](https://knowledge.autodesk.com/support/maya/learn-explore/caas/CloudHelp/cloudhelp/2018/ENU/Maya-SimulationEffects/files/GUID-A4496179-B644-428E-885B-C0F587656D25-htm.html) pristupano: 25.5.2019.
- [19] Eric Keller: Maya Visual Effects The Innovator's Guide: Autodesk Official Press, Sybex, 2013.
- [20] Edgar Rodriguez: Behavioral Animation for Maya Particles Using Steering Forces, dostupno na: [https://tigerprints.clemson.edu/cgi/viewcontent.cgi?article=1956&context=all\\_theses,](https://tigerprints.clemson.edu/cgi/viewcontent.cgi?article=1956&context=all_theses) pristupano: 13.6.2019.
- [21] Autodesk Maya: Simulation and Effects > Dynamics > Particles, dostupno na: [http://download.autodesk.com/global/docs/maya2014/en\\_US/index.html?url=files/Particle](http://download.autodesk.com/global/docs/maya2014/en_US/index.html?url=files/Particles_Animate_particles.htm,topicNumber=d30e418765) s Animate particles.htm,topicNumber=d30e418765, pristupano: 16.5.2019.
- [22] George Maestri: Maya at a glance, Sybex, 2005.
- [23] Arnold: History, dostupno na: [https://www.arnoldrenderer.com/about/,](https://www.arnoldrenderer.com/about/) pristupano: 24.5.2019.
- [24] Arnold: Particles, dostupno na: [https://docs.arnoldrenderer.com/display/A5AFMUG/Particles,](https://docs.arnoldrenderer.com/display/A5AFMUG/Particles) pristupano: 24.5.2019.
- [25] Krunoslav Čovran: Autodesk Maya Dynamics, Završni rad, Veleučilište u Varaždinu, 2011.

# <span id="page-54-0"></span>Popis slika

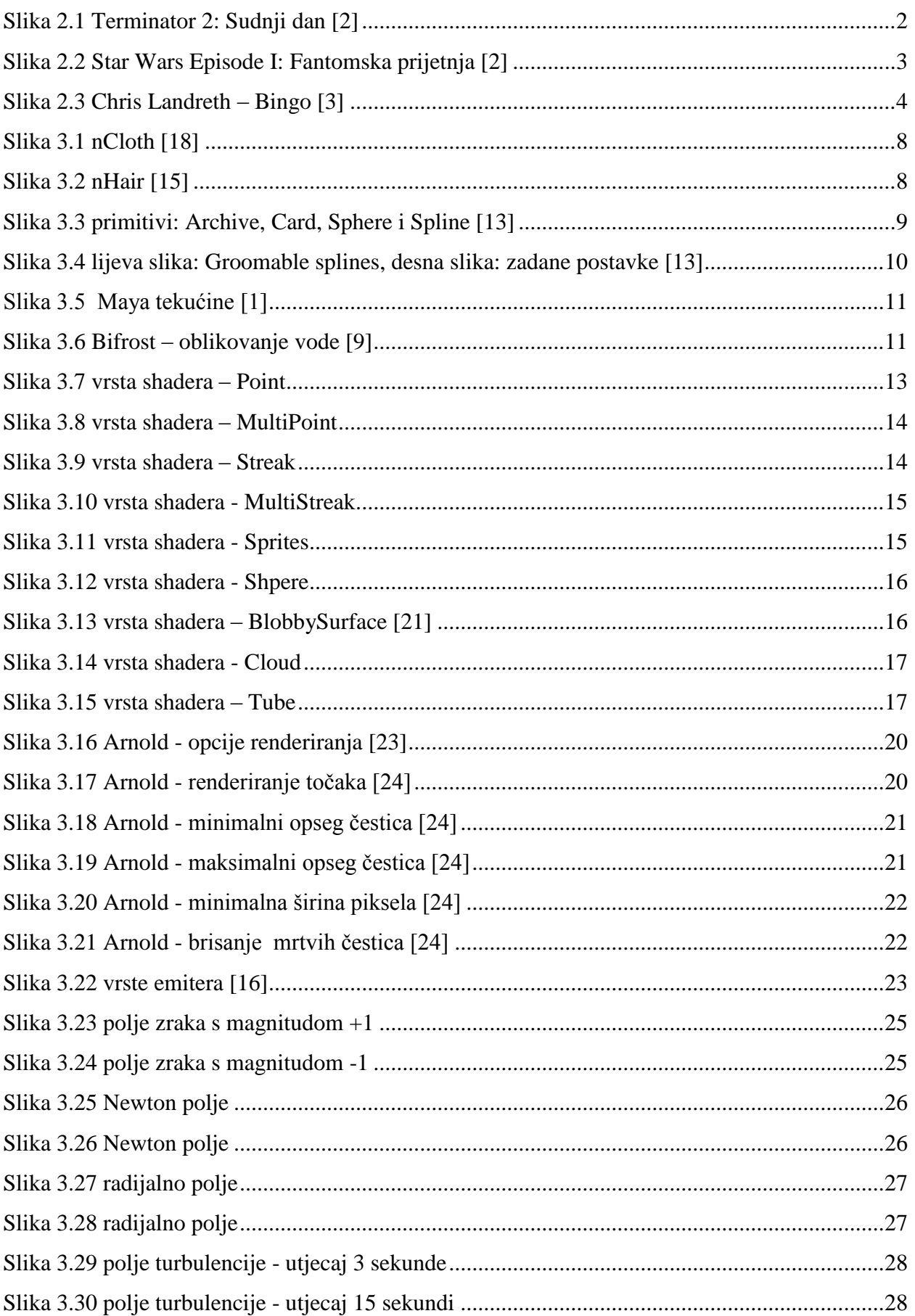

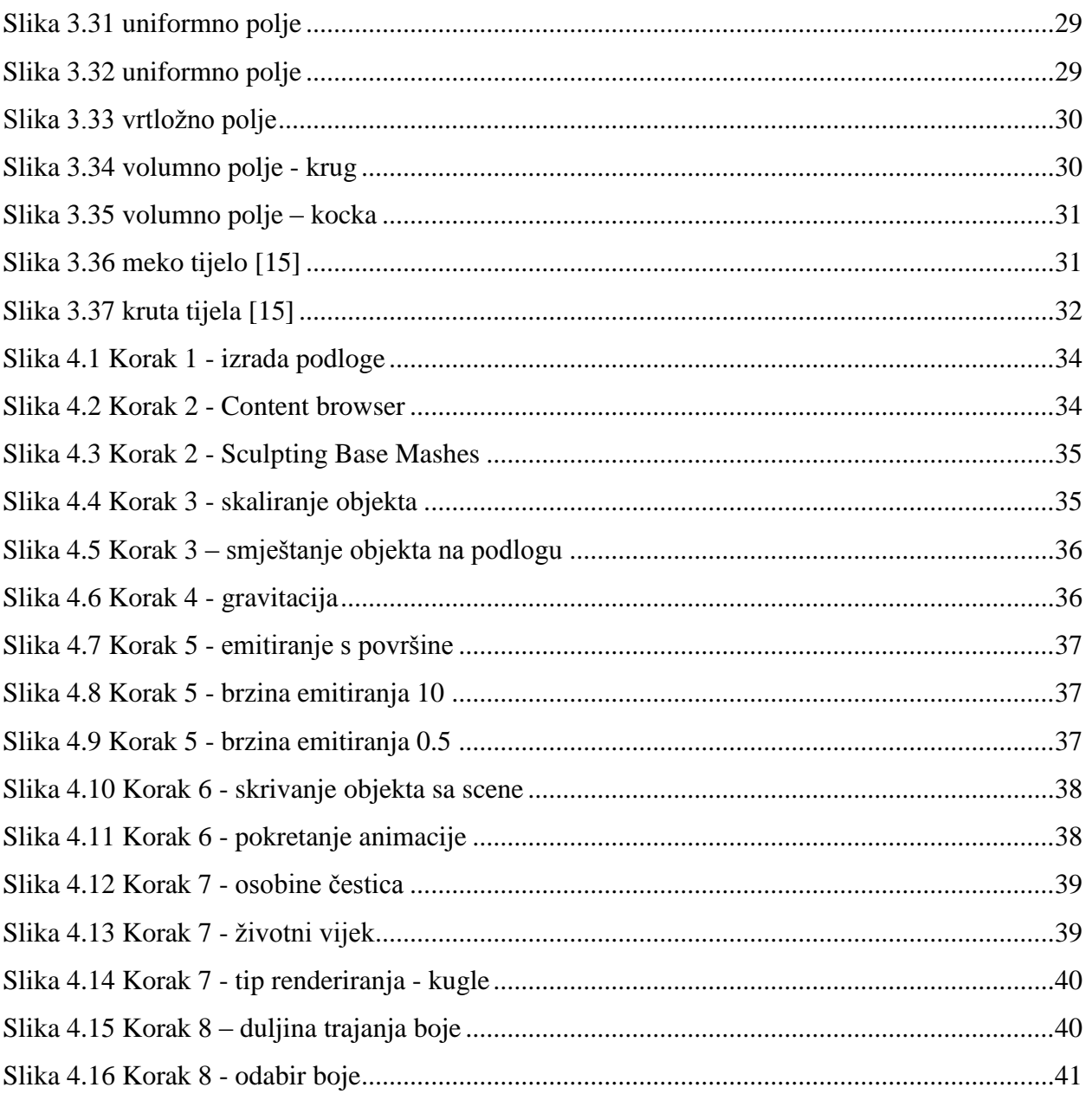